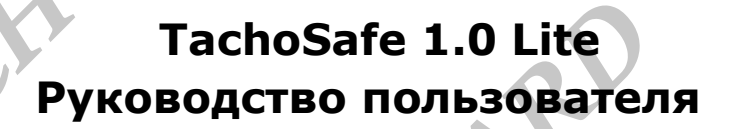

Приложение Tachosafe 1.0 Lite представляет собой инструмент обработки цифровых тахографов и карт водителей.

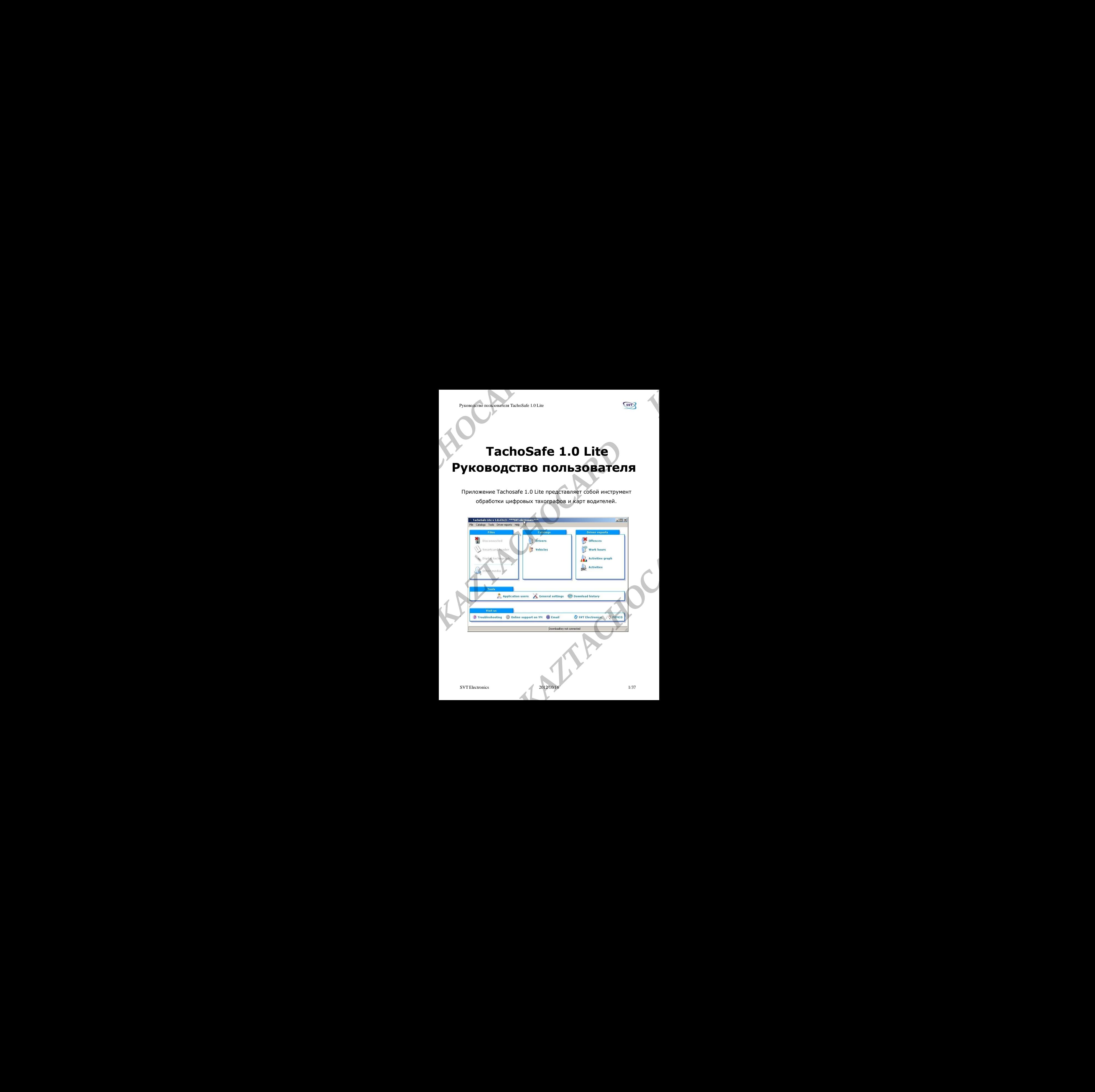

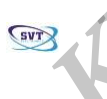

# **Содержание**

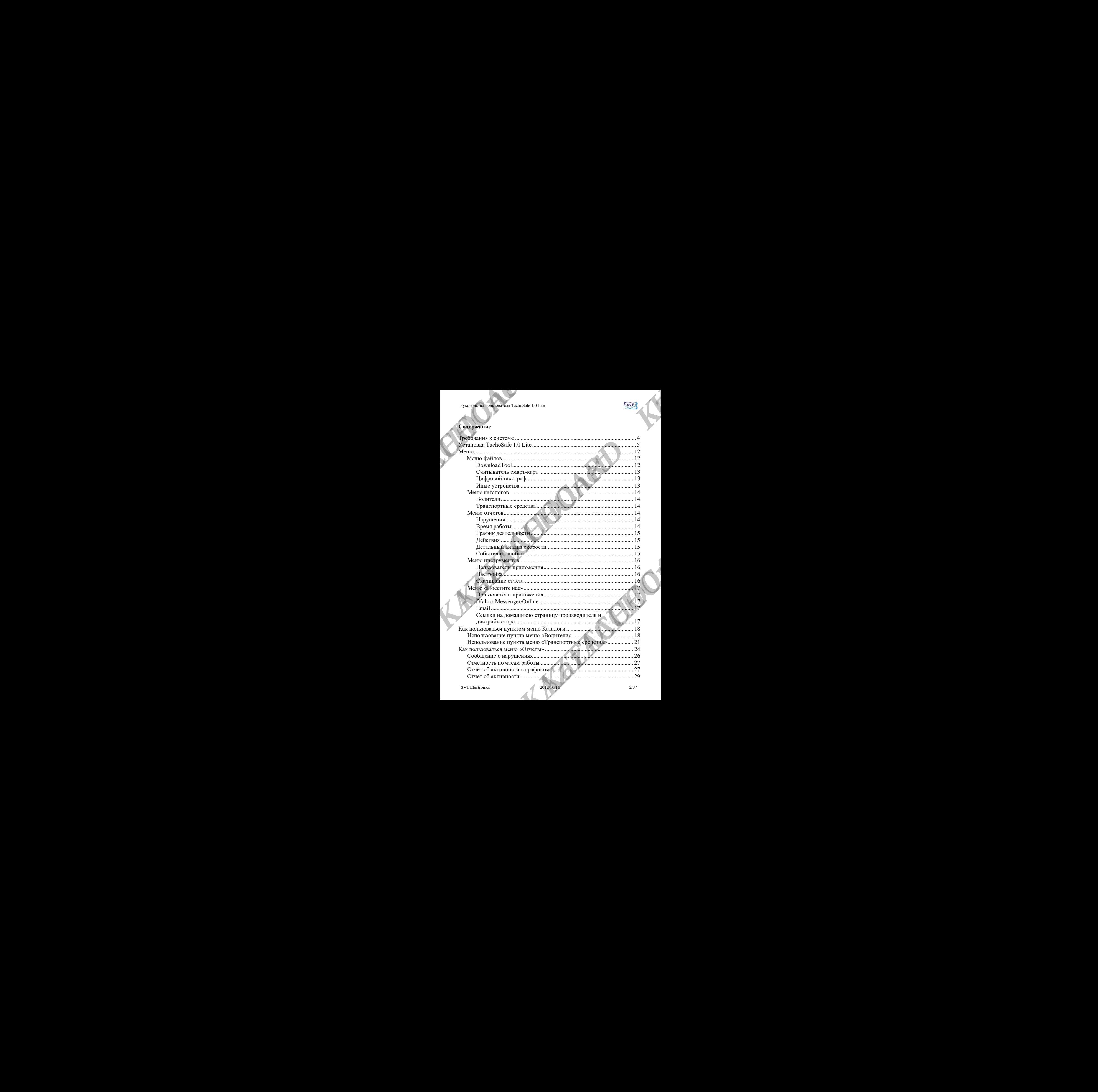

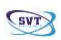

#### Руководство пользователя TachoSafe 1.0 Lite

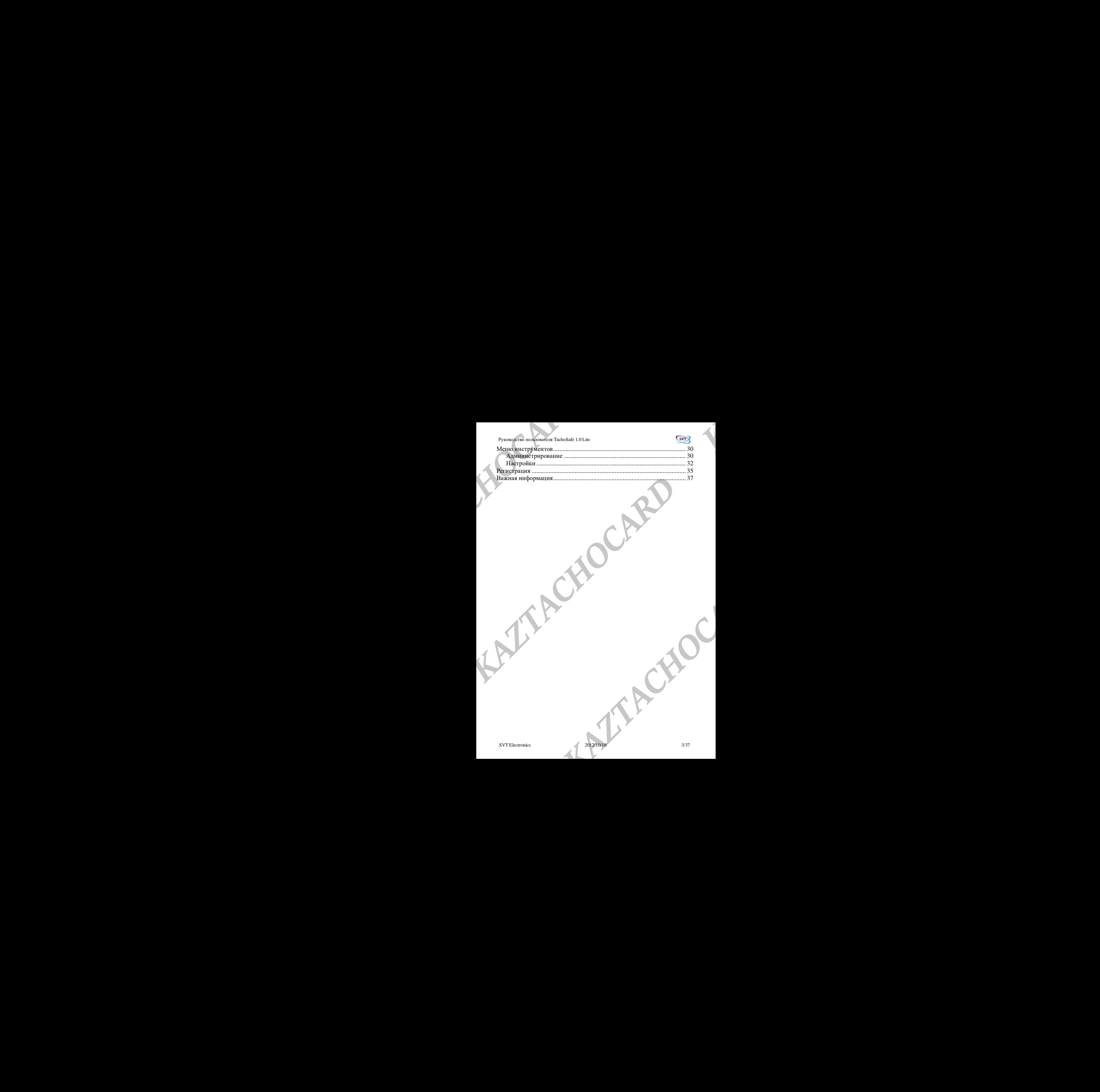

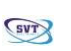

## <span id="page-3-0"></span>**Требования к системе**

Перед началом установки убедитесь, что ваш ПК соответствует следующим требованиям: Операционная система: Windows XP с пакетом обновления 2 или более поздней версии Память: не менее 512 байт Процессор: не менее 1 ГГц Свободное пространство: не менее 20 Мбайт Прочее: 1 свободный порт USB. **Pyronogram methodologram TachoSafe 1.0 Lite**<br> **THE COBBAHUSE K CUCTEME**<br> **ARE CUCTEME**<br> **CREPARE ARE ARRENT SUBSACHOCARD CONSULTER CONSULTER**<br> **CREPARE ARRENT CONSULTER CONSULTER CONSULTER**<br> **CREAD CONSULTER CONSULTER CON Example 10 COORNELLANT K CUCTEME**<br> **The COORNELLANT K CUCTEME**<br>
The current windows XP c macrical construction and consecution and consecution and consecution and consecution and consecution and consecution and consecutio **KAZTACHOCARD IN THE CONSULTANT REPORT IN THE CONSULTANT REPORT OF A CONSULTANT PROGRAMM PROGRAMM PROGRAMM CONSULTANT IDENTIFICATION AT CHORON CONSULTANT CONSULTANT CONSULTANT CONSULTANT CONSULTANT CONSULTANT CONSULTANT CO KAZTACHOCARD IN THE CONSULTANT REPORT IN THE CONSULTANT REPORT OF A CONSULTANT PROGRAMM PROGRAMM PROGRAMM CONSULTANT IDENTIFICATION AT CHORON CONSULTANT CONSULTANT CONSULTANT CONSULTANT CONSULTANT CONSULTANT CONSULTANT CO KAZTACHOCARD IN THE CONSULTANT REPORT IN THE CONSULTANT REPORT OF A CONSULTANT PROGRAMM PROGRAMM PROGRAMM CONSULTANT IDENTIFICATION AT CHORON CONSULTANT CONSULTANT CONSULTANT CONSULTANT CONSULTANT CONSULTANT CONSULTANT CO Experimentals y contacts** of the basis of the **K K**<br> **Chromatocard Schemental (Secure Contact and Schemental Schemental Schemental Schemental Schemental Schemental Schemental Schemental Schemental Schemental Schemental EXAMPLE THE DOWNLOAD TOOL (YCTPOACTBO CKANABAHAR)**<br> **KAZTACHOCARD CAZY (YCTPOACTBO CKANABAHAR)**<br> **KAZTACHOCARD CAZY (YCTPOACTBO CKANABAHAR)**<br>
<br> **KAZTACHOCARD CAZY (YCTPOACTBO CKANABAHAR)**<br>
<br> **KAZTACHOCARD CAZY (YCTPOACTBO** 

#### *TachoSAFE DownloadTOOL (Устройство скачивания)*

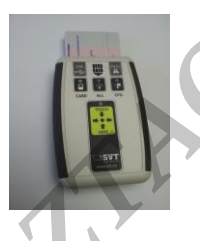

*Tacho2SAFE DownloadTOOL*

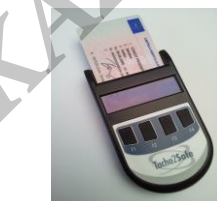

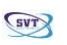

## <span id="page-4-0"></span>**Установка TachoSafe 1.0 Lite**

(Приложение содержится в памяти Tachosafe DownloadTOOL или Tacho2SAFE) Вставьте две батарейки типа AA-1,5 В в TachoSafe DownloadTOOL или одну батарейку в Tacho2SAFE DownloadTOOL, соблюдая полярность батареек.

#### **Предупреждение!**

Устройство Tacho2SAFE способно заряжать вставленную перезаряжаемую батарейку через USB, а в старой версии TachoSAFE DownloadTOOL такой возможности нет!

Подключите TachoSafe DownloadTOOL

к USB-порту ПК.

Используйте прилагаемый кабель.

После того, как ПК распознает TachoSafe DownloadTOOL, щелкните значок My Computer («Мой компьютер») на рабочем столе. В появившемся окне вы должны увидеть в категории «Устройства со съемным хранилищем» (E:,F: или похожая буква) диск, который является TachoSafe DownloadTOOL.

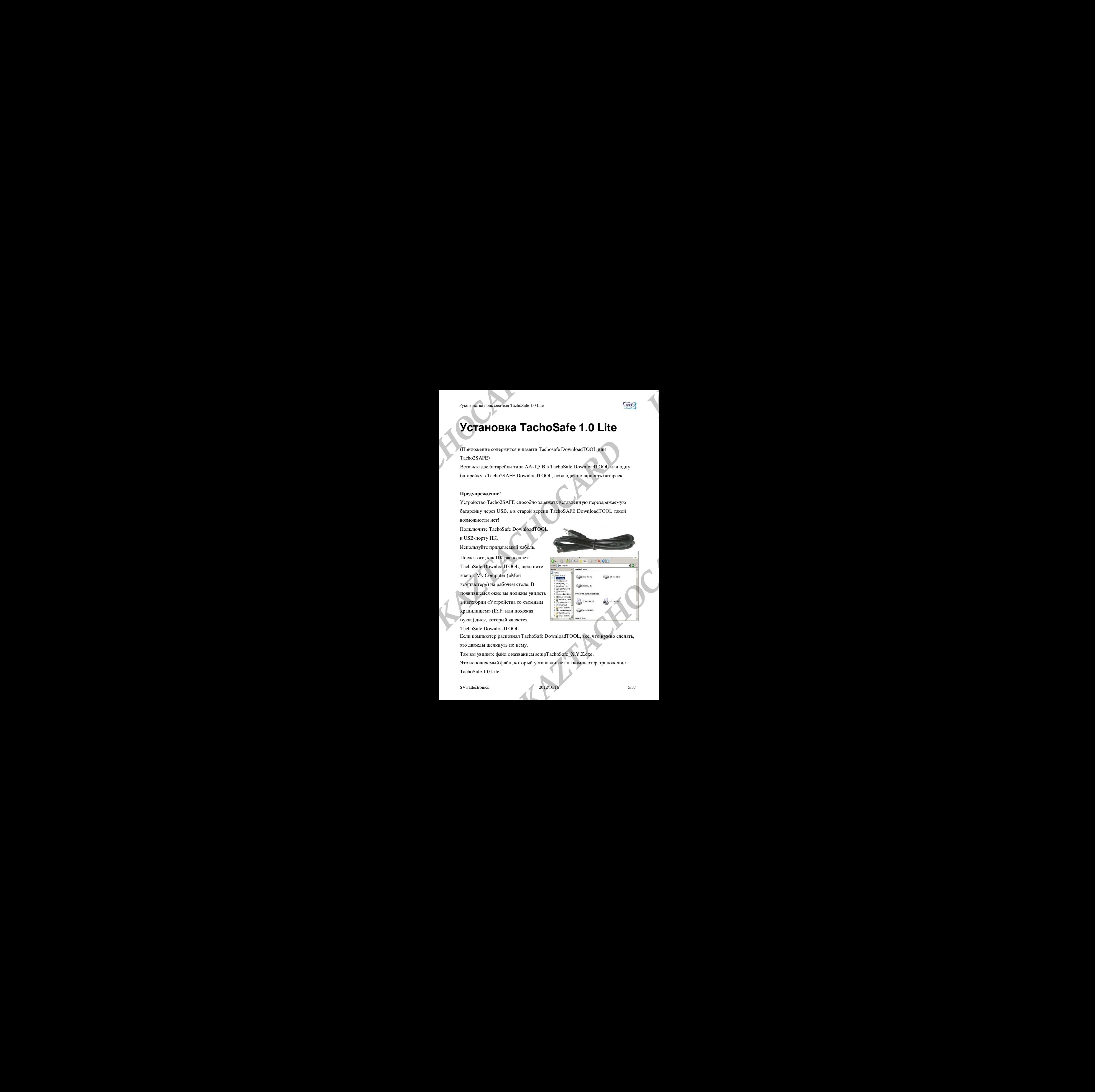

Если компьютер распознал TachoSafe DownloadTOOL, все, что нужно сделать, это дважды щелкнуть по нему.

Там вы увидите файл с названием setupTachoSafe\_X.Y.Z.exe.

Это исполняемый файл, который устанавливает на компьютер приложение

TachoSafe 1.0 Lite.

SVT Electronics 2012/10/16 5/37

Руководство пользователя TachoSafe 1.0 Lite

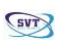

Дважды щелкните этот исполняемый файл и следуйте инструкциям на

экране.

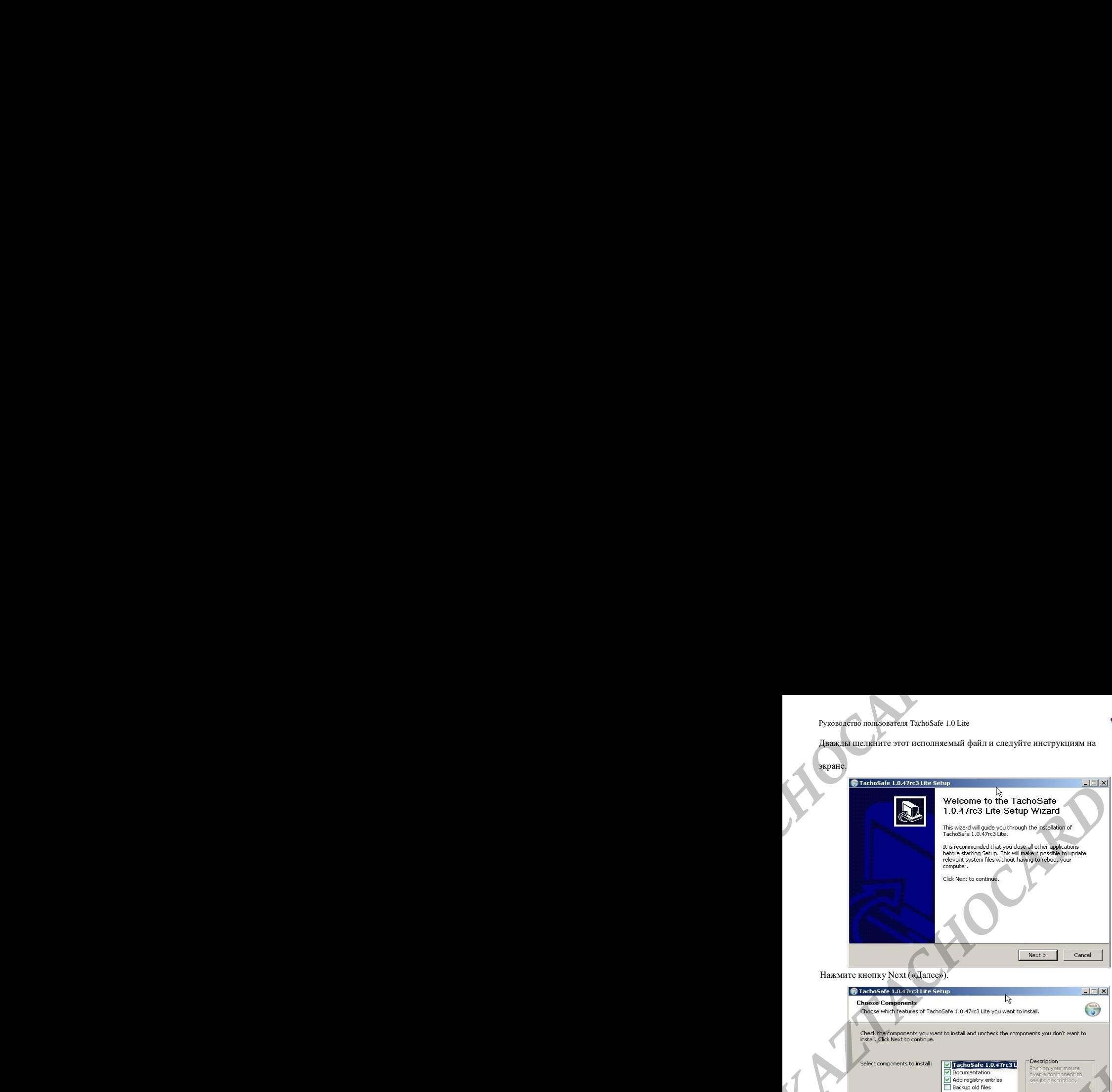

Нажмите кнопку Next («Далее»).

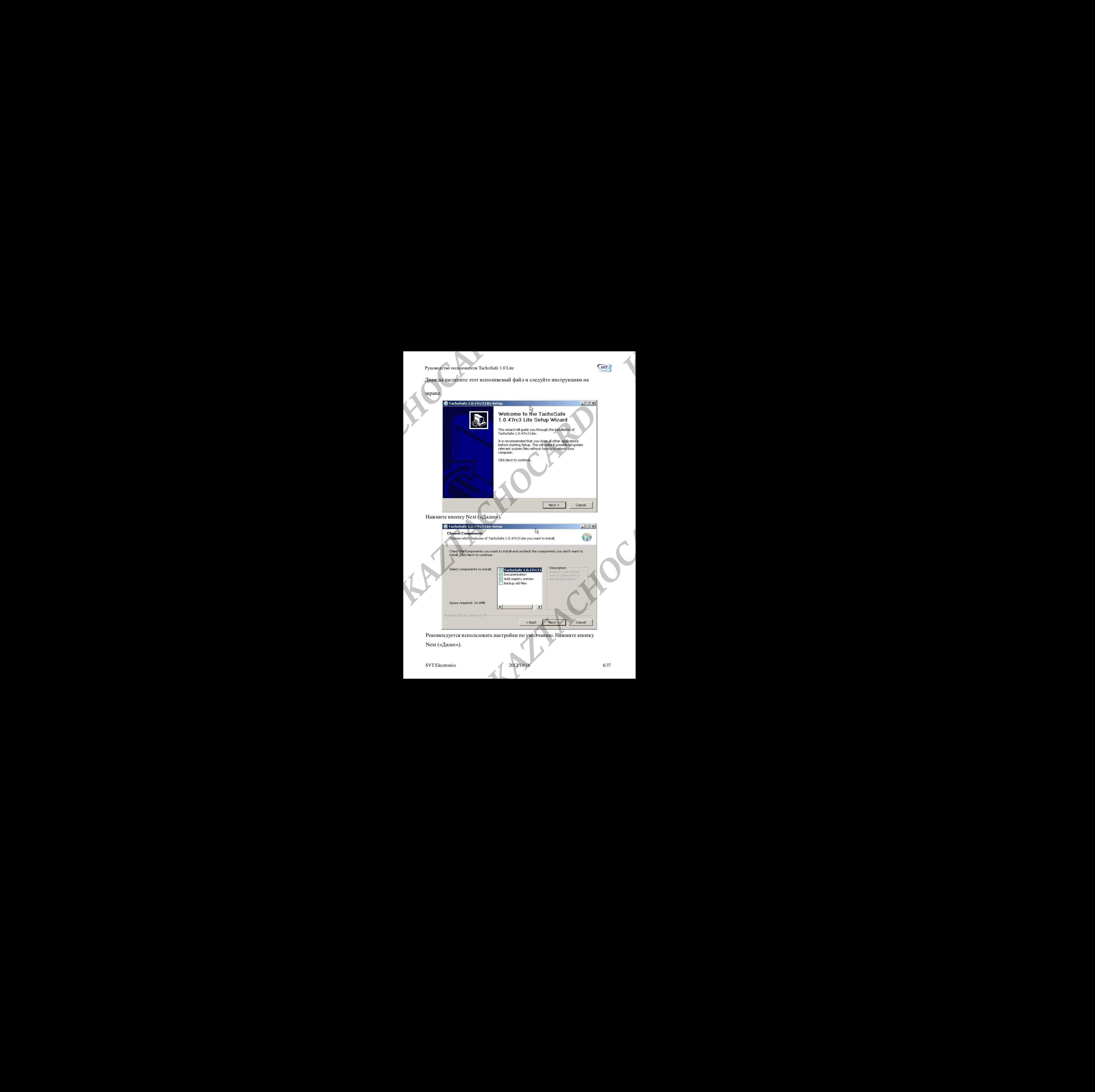

Рекомендуется использовать настройки по умолчанию. Нажмите кнопку

Next («Далее»).

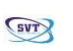

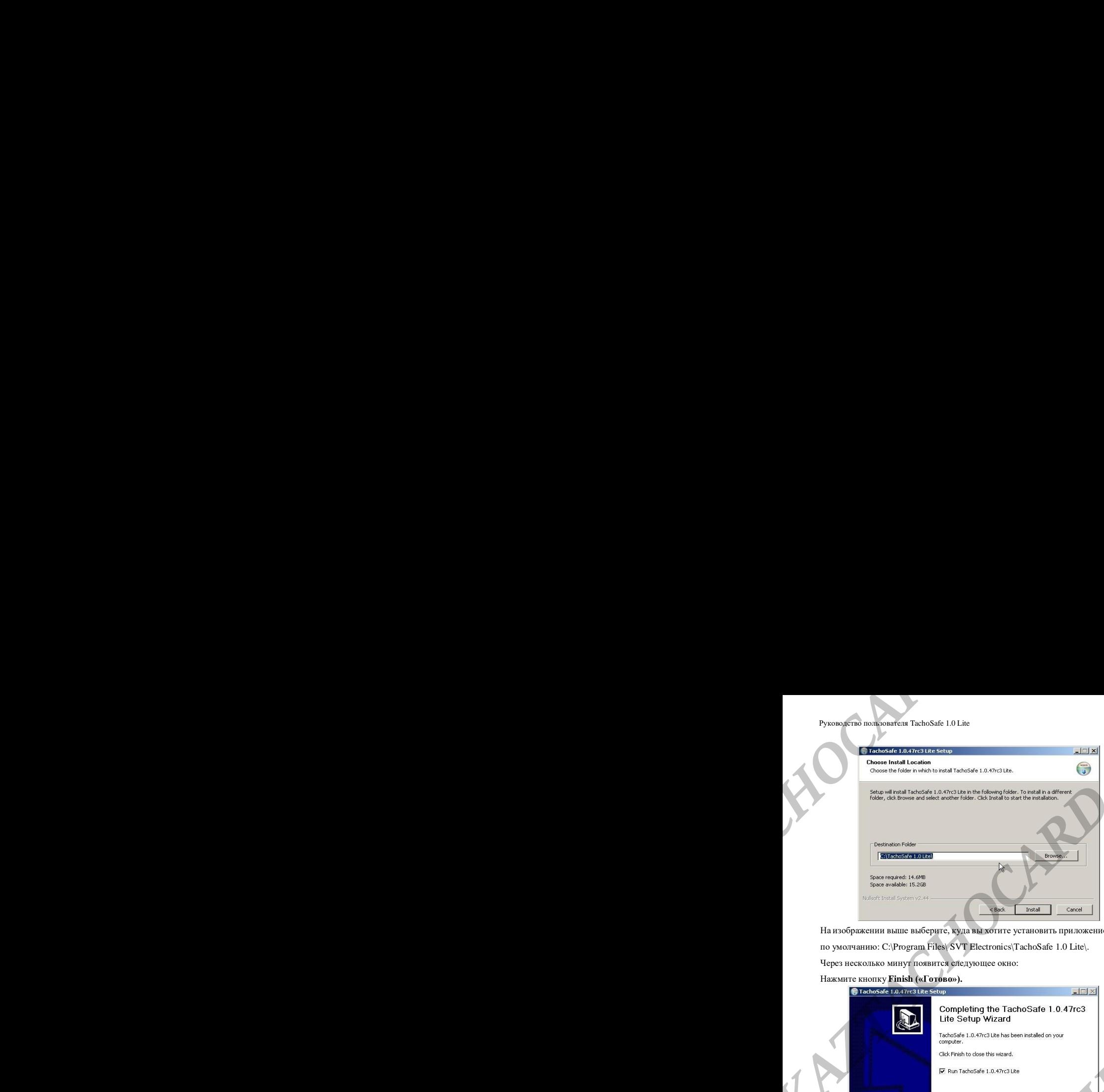

На изображении выше выберите, куда вы хотите установить приложение. Путь по умолчанию: C:\Program Files\ SVT Electronics\TachoSafe 1.0 Lite\.

Через несколько минут появится следующее окно:

Нажмите кнопку **Finish («Готово»).**

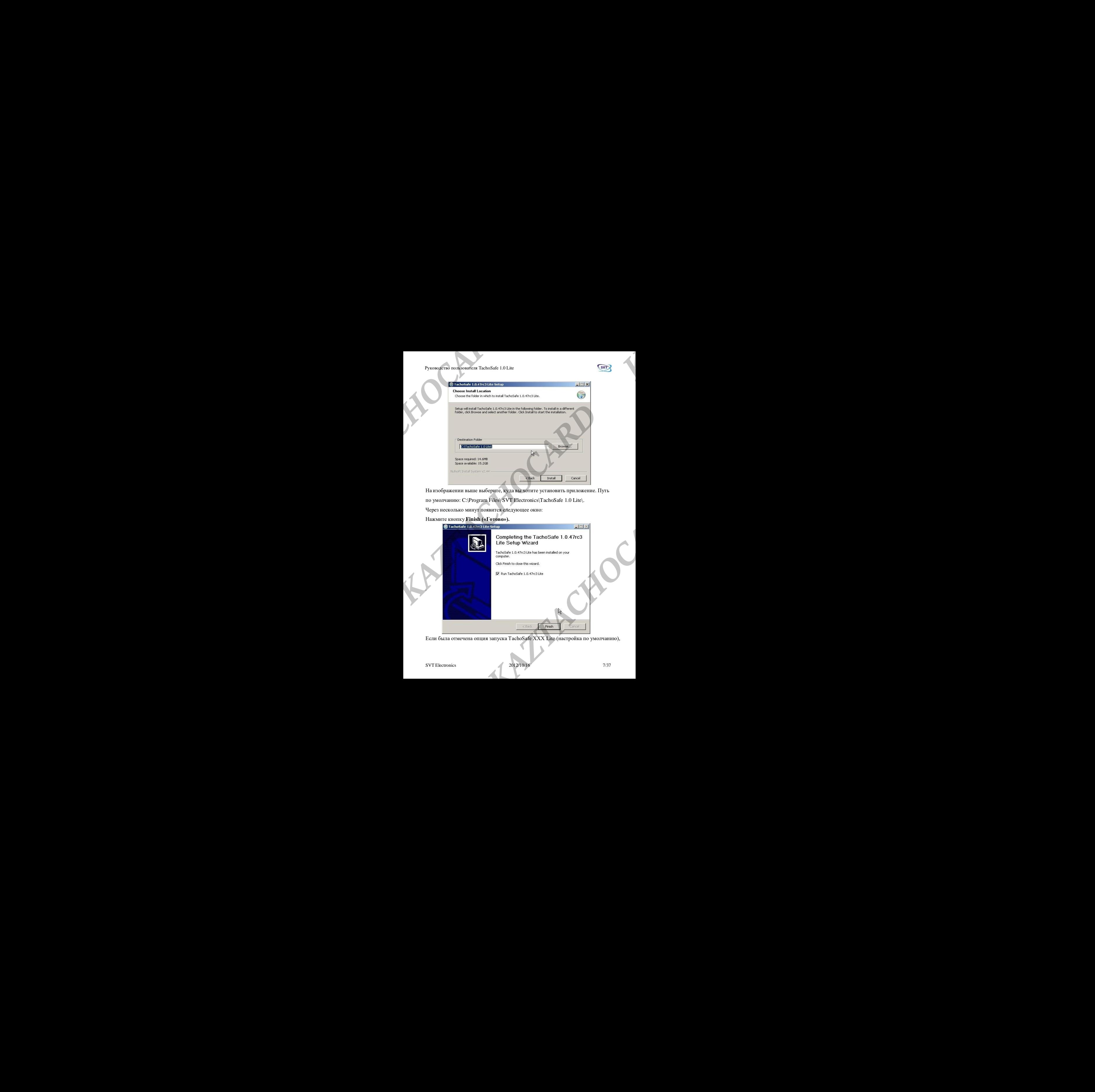

Если была отмечена опция запуска TachoSafe XXX Lite (настройка по умолчанию),

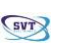

приложение запустится со следующим окном:

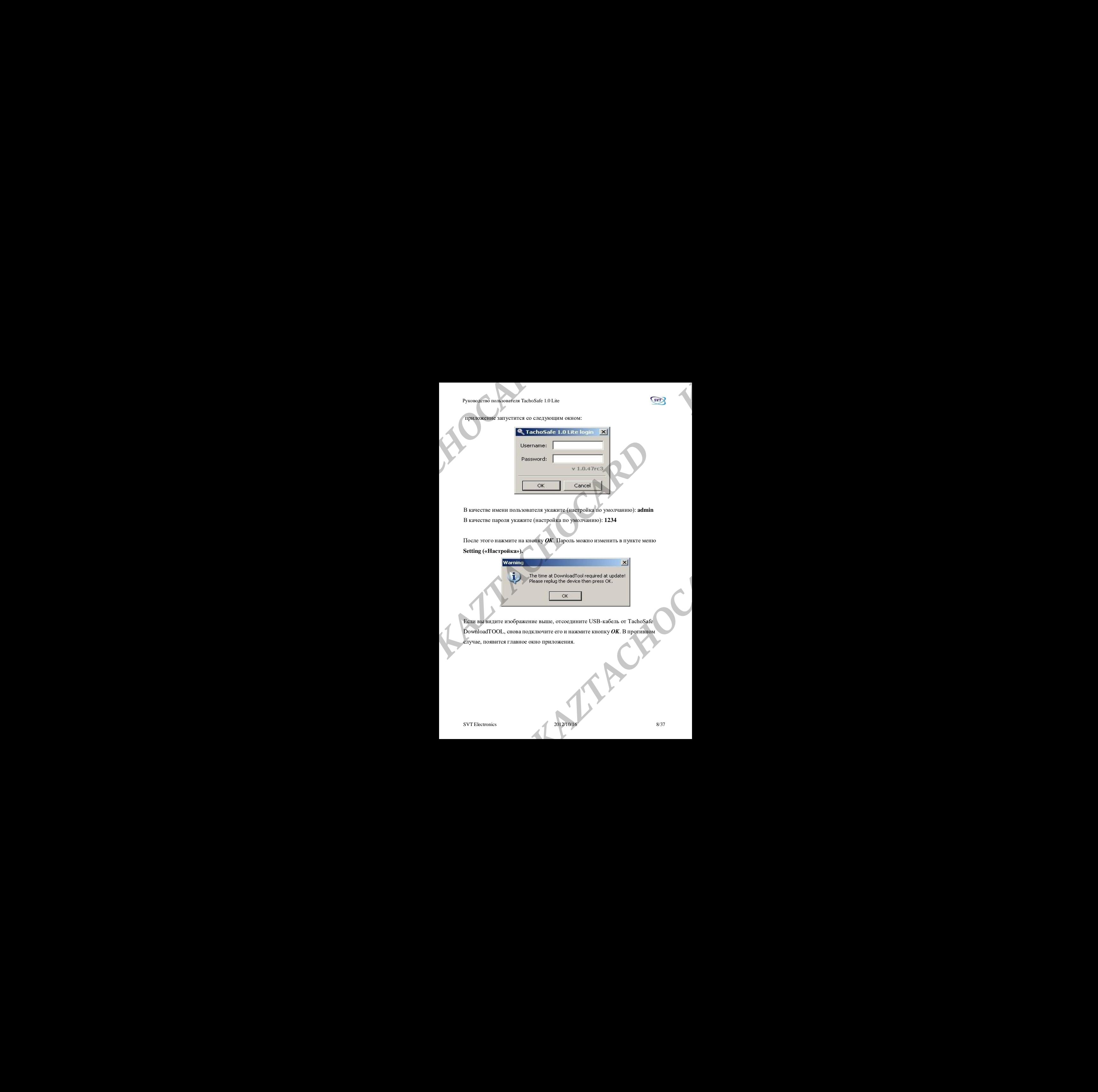

В качестве имени пользователя укажите (настройка по умолчанию): **admin**

В качестве пароля укажите (настройка по умолчанию): **1234**

После этого нажмите на кнопку *ОК*. Пароль можно изменить в пункте меню **Setting («Настройка»).**

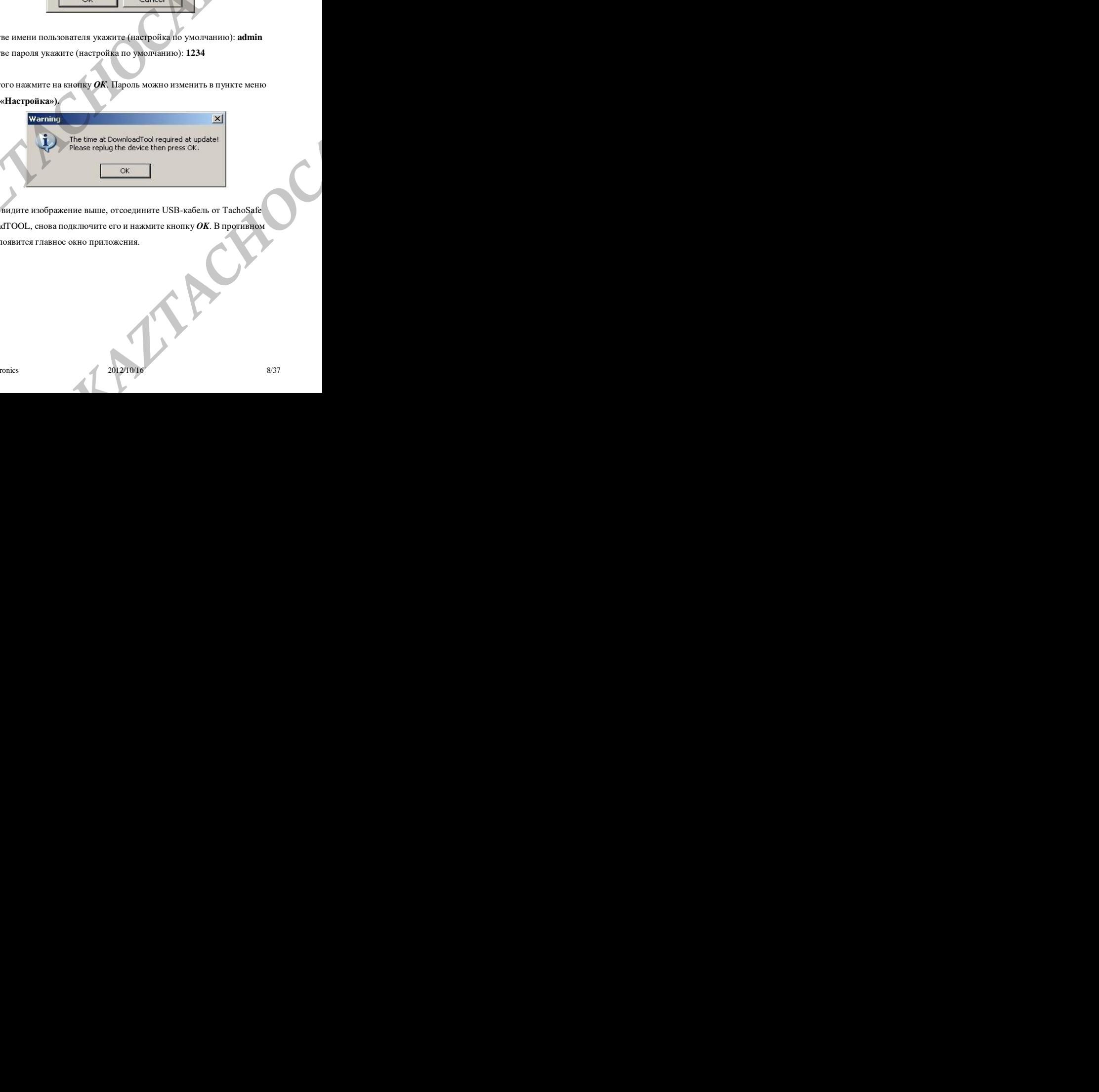

Если вы видите изображение выше, отсоедините USB-кабель от TachoSafe DownloadTOOL, снова подключите его и нажмите кнопку *OK*. В противном случае, появится главное окно приложения.

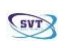

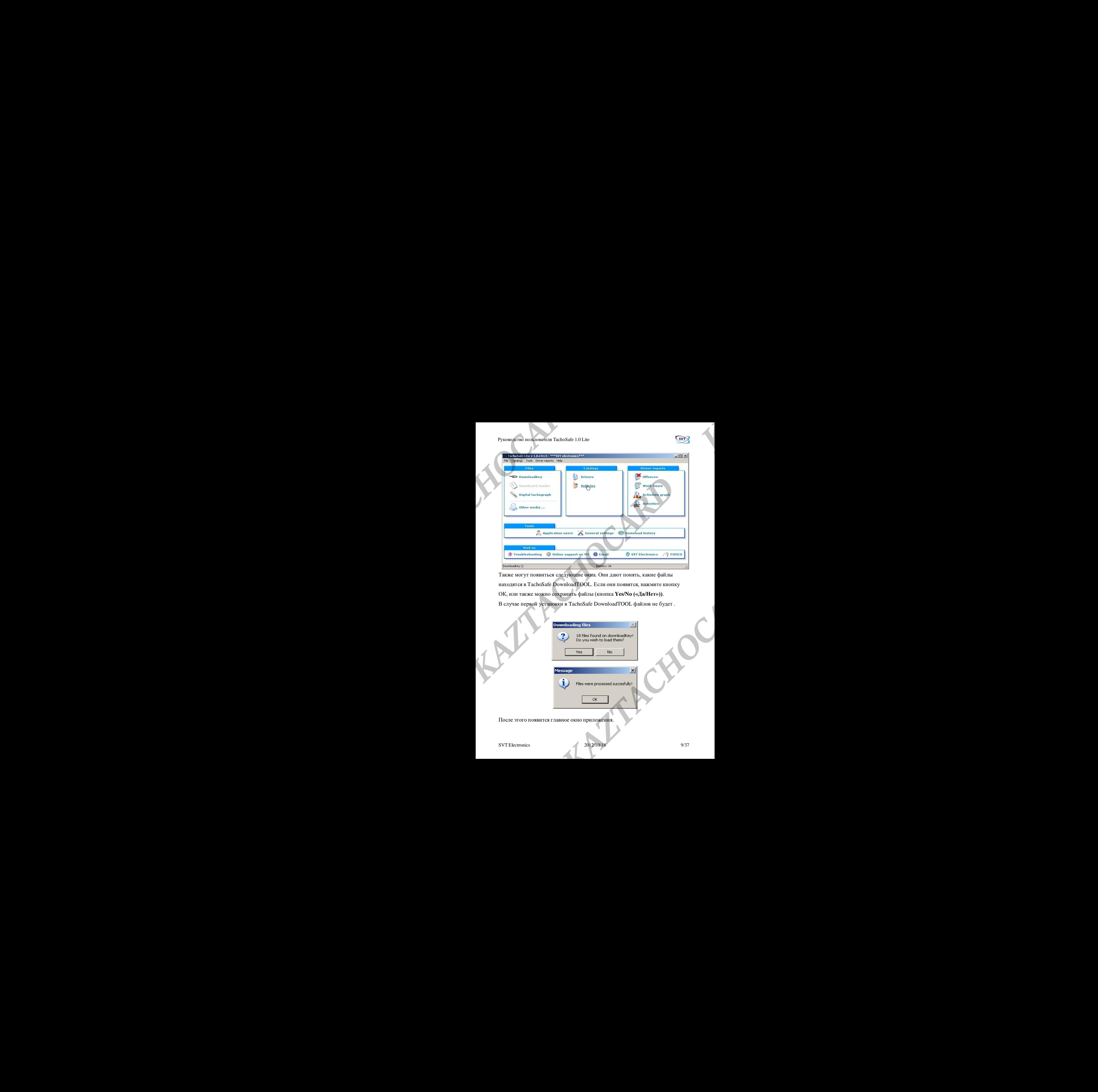

Также могут появиться следующие окна. Они дают понять, какие файлы находятся в TachoSafe DownloadTOOL. Если они появятся, нажмите кнопку ОК, или также можно сохранить файлы (кнопка **Yes/No («Да/Нет»))**. В случае первой установки в TachoSafe DownloadTOOL файлов не будет .

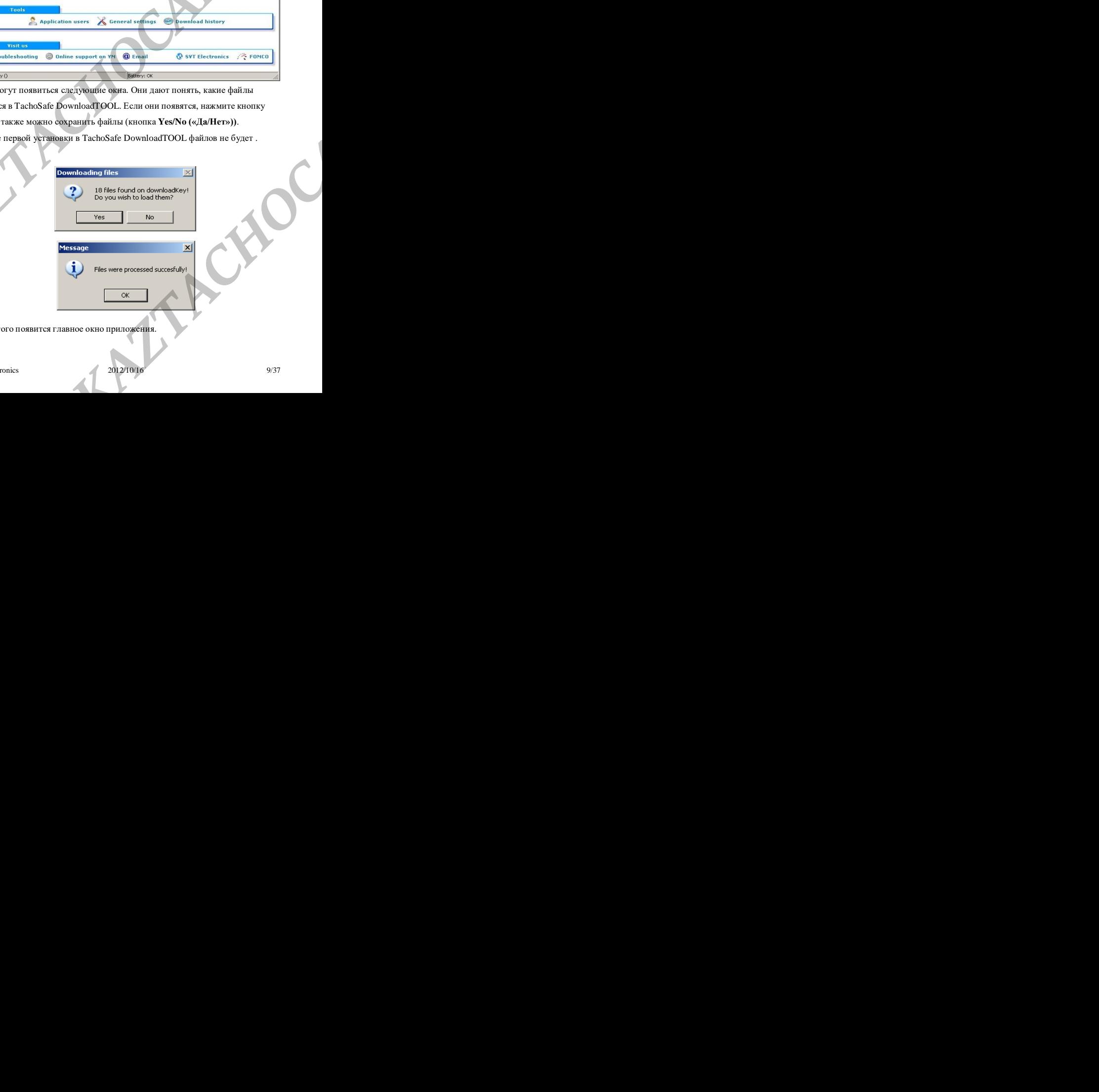

После этого появится главное окно приложения.

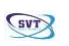

Это главное окно приложения TachoSafe DownloadTOOL. Он появляется,

когда мы подключаем TachoSafe DownloadTOOL через порт USB.

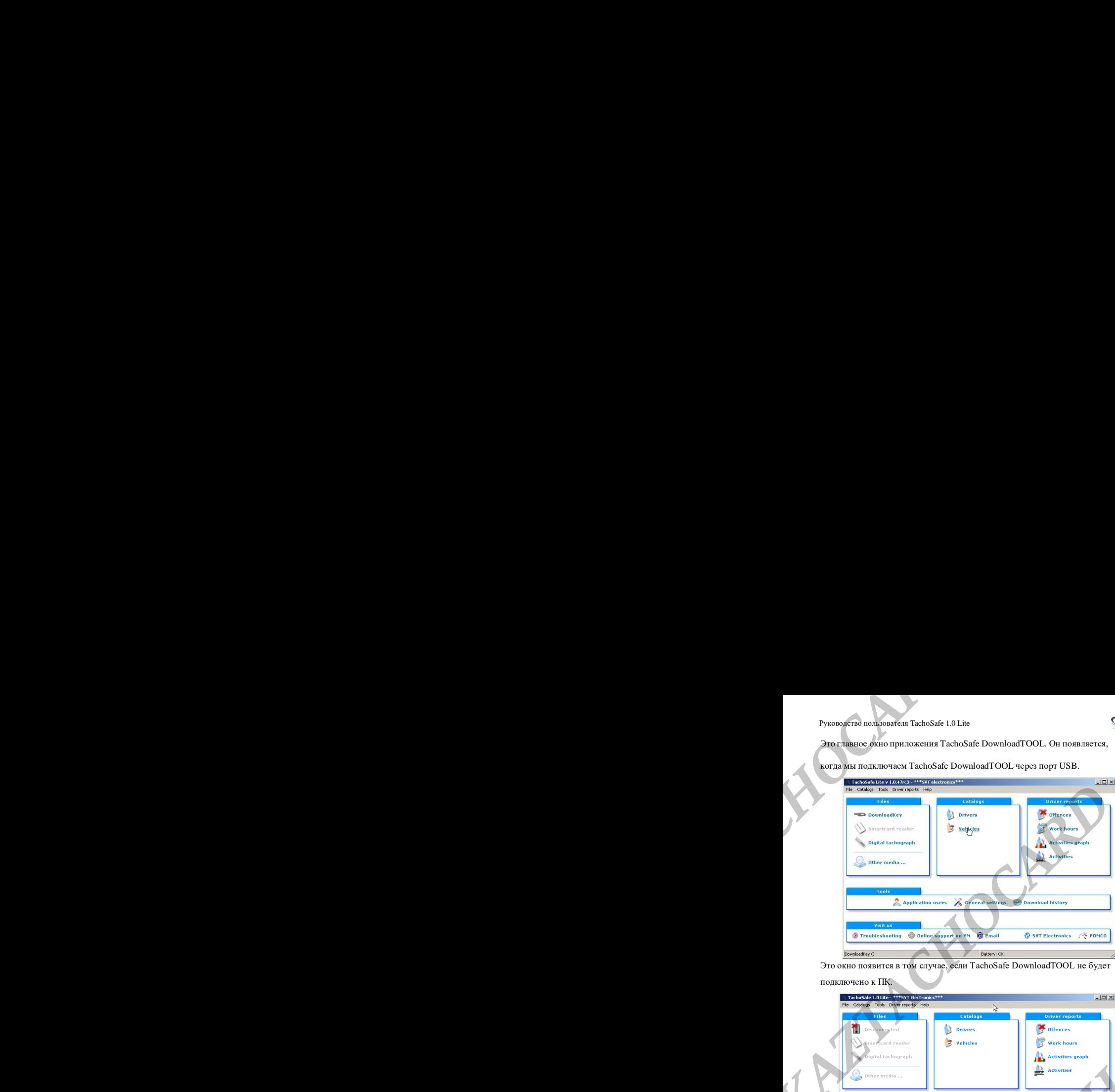

Это окно появится в том случае, если TachoSafe DownloadTOOL не будет

#### подключено к ПК.

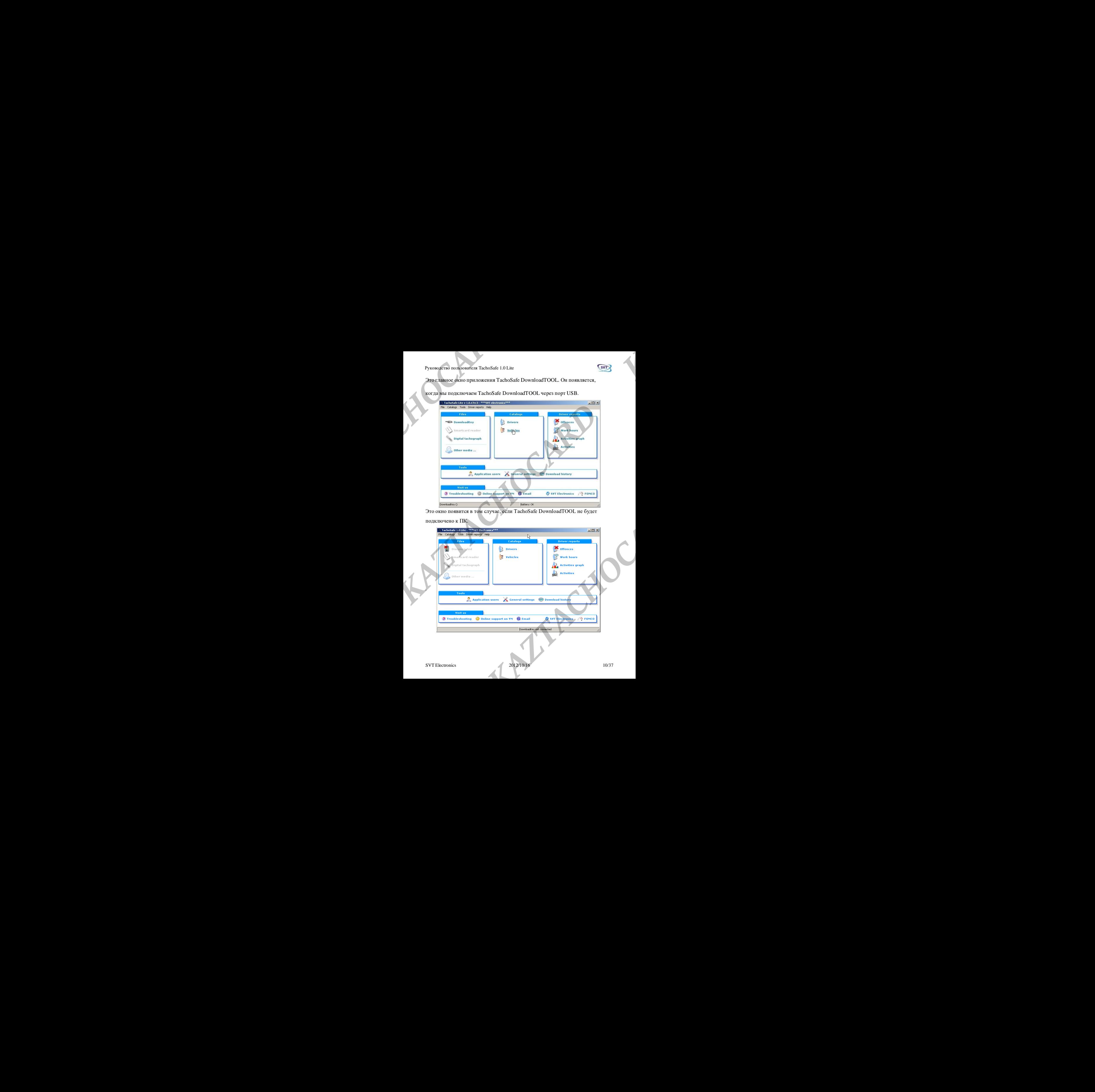

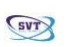

Если TachoSafe DownloadTOOL не подключено к ПК, записи в столбце Files («Файлы») отображаются серым цветом. Какие-либо операции с файлами выполнить невозможно. **Pyronos/eriso nonconariem TachoSafe 1.0 Lie**<br> **CDM** TachoSafe DownloadTOOL не подключено к ПК, записи в столбце<br> **(«Dailings») отображаются серым цветом. Какие-либо операции с файлах**<br> **В этом окне в нижней правой части н** Pyromaginna non-comment Technologie 1.0 Lite<br>
(Conditionarism) or conformation condition condition condition condition condition condition condition condition condition condition condition condition condition condition con *KAZTACHOCARD DONGLAD IDONGLAD COLLECTIVE, SUBJECTIVE CONTRACTACHOCARD COLLECTIVE CONTRACTACHOCARD COLLECTIVE CONTRACTACHOCARD COLLECTIVE CONTRACTACHOCARD COLLECTIVE CONTRACTACHOCARD COLLECTIVE COLLECTIVE COLLECTIVE COLLEC KAZTACHOCARD DONGLAD IDONGLAD COLLECTIVE, SUBJECTIVE CONTRACTACHOCARD COLLECTIVE CONTRACTACHOCARD COLLECTIVE CONTRACTACHOCARD COLLECTIVE CONTRACTACHOCARD COLLECTIVE CONTRACTACHOCARD COLLECTIVE COLLECTIVE COLLECTIVE COLLEC KAZTACHOCARD DONGLAD IDONGLAD COLLECTIVE, SUBJECTIVE CONTRACTACHOCARD COLLECTIVE CONTRACTACHOCARD COLLECTIVE CONTRACTACHOCARD COLLECTIVE CONTRACTACHOCARD COLLECTIVE CONTRACTACHOCARD COLLECTIVE COLLECTIVE COLLECTIVE COLLEC* **EXACTACHOCARD DESCRIPTION**<br> **EXACTACHOCARD DESCRIPTION**<br> **CONTRACHOCARD DESCRIPTION**<br> **KAZTACHOCARD CARTACHOCARD CONTRACHOCARD CONTRACHOCARD CONTRACTION**<br> **KAZTACHOCARD CONTRACTION**<br> **KAZTACHOCARD CONTRACTION**<br> **KAZTACHOC** 

В этом окне в нижней правой части на дисплее появляется информация о том, что ПК не подключен к TachoSafe DownloadTOOL.

Когда мы подключим TachoSafe DownloadTOOL к ПК, этот пункт меню станет видимым.

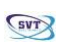

## **Меню**

## Меню файлов

#### **DownloadTool**

которые можно сохранить.

Если нажать здесь, будут показаны файлы TachoSafe DownloadTOOL, **KAZTACHOCARD AND THE CONSULTER CONSULTANT CONSULTANT CONSULTANT CONSULTANT CONSULTANT CONSULTANT CONSULTANT CONSULTANT CONSULTANT CONSULTANT CONSULTANT CONSULTANT CONSULTANT CONSULTANT CONSULTANT CONSULTANT CONSULTANT CON** *KAZTACHOCARD KAZTACHOCARD KAZTACHOCARD KAZTACHOCARD KAZTACHOCARD KAZTACHOCARD KAZTACHOCARD KAZTACHOCARD KAZTACHOCARD KAZTACHOCARD KAZTACHOCARD KAZTACHOCARD* 

Если на TachoSafe DownloadTOOL нет файлов, появится следующее окно:

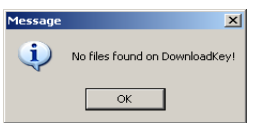

Если TachoSafe DownloadTOOL содержит файлы для сохранения, вам будет предложено их сохранить.

<span id="page-11-0"></span>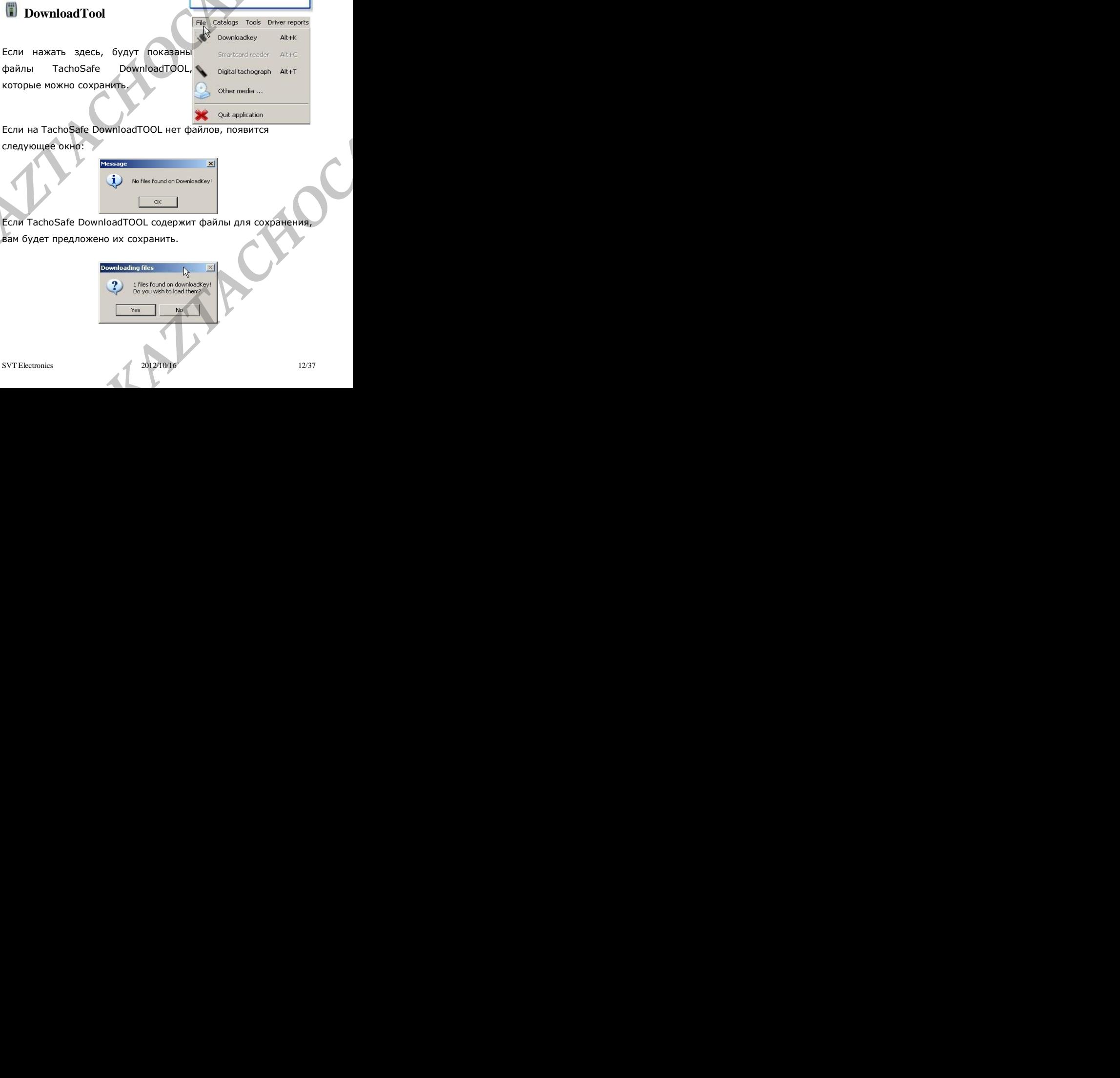

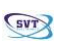

#### **Считыватель смарт-карт**

<span id="page-12-0"></span>Если у вас есть USB-кардридер (считыватель смарт-карт), можно подключить его к USB-порту, и можно загрузить карту. **ВНИМАНИЕ!!** Приложение не будет работать с каждым типом картридера.

### **Цифровой тахограф**

Можно загрузить данные с цифрового тахографа. Для этой операции требуется специальный последовательный (серийный) кабель.

#### <span id="page-12-1"></span>**Иные устройства**

Импортирует в приложение файлы типа ddd, a1b, esm, dtc, dtg, v1b, c1b, которые находятся на ПК или других мобильных накопителях (например, на USB-флешке). При нажатии на этот пункт меню открывается новое окно. Произведите поиск файлов ddd, a1b, esm, dtc, dtg, v1b или c1b, выберите их, а после этого, нажмите кнопку *Open («Открыть»)***.** Если файл подходит и не поврежден, то он будет загружен в приложение. *Pyxonoxiern* monomerem TachoSafe 1.0 Lite<br> **CHITLIBATE.IL CMADT-KADT**<br> **KETACHOCARD CONTRACTACHOCARD CONTRACTES**<br> **COCARD CONTRACTACHOCARD CONTRACTES**<br> **KAZTACHOCARD COCARD CONTRACTES**<br> **KAZTACHOCARD COCARD COCARD CONTRA Example 18 AZTACHOCARD CONDUCTED**<br> **KAZTACHOCARD CONDUCTED**<br> **KAZTACHOCARD ACCORD CONDUCTED**<br> **KAZTACHOCARD ACCORD CONDUCTED**<br> **KAZTACHOCARD ACCORD ACCORD CONDUCTED**<br> **KAZTACHOCARD ACCORD CONDUCTED**<br> **KAZTACHOCARD ACCORD** *KAZTACHOCARD KAZTACHOCARD KAZTACHOCARD KAZTACHOCARD KAZTACHOCARD KAZTACHOCARD KAZTACHOCARD KAZTACHOCARD KAZTACHOCARD K*yoongfran buorspowered TechoSing 10 Like<br> **KAZTACHOCARD CATACHOCARD • KAPT**<br> **EXCRE KAZTACHOCARD CATACHOCARD (CONTENTACHOCARD CATACHOCARD CATACHOCARD CATACHOCARD CATACHOCARD (SPECIFIC THEOROGENERAL PRODUCT)<br>
<b>KAZTACH** лагрузить данные с цифрового тахографа. Для этой отерации<br>
и специальный последовательный (серийный) кабель.<br> **H**ЫЕ УСТРОЙСТВА<br>
пруст в приложение файлы типа ddd, alb, esm, dtc, dtg, v1b, c1b,<br>
находится на IIK или других

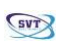

### <span id="page-13-0"></span>Меню каталогов

#### **Водители**

Можно просмотреть данные и действия зарегистрированных водителей.

## <span id="page-13-1"></span>**Транспортные средства**

Можно увидеть данные и действия с зарегистрированными транспортными средствами.

### Меню отчетов

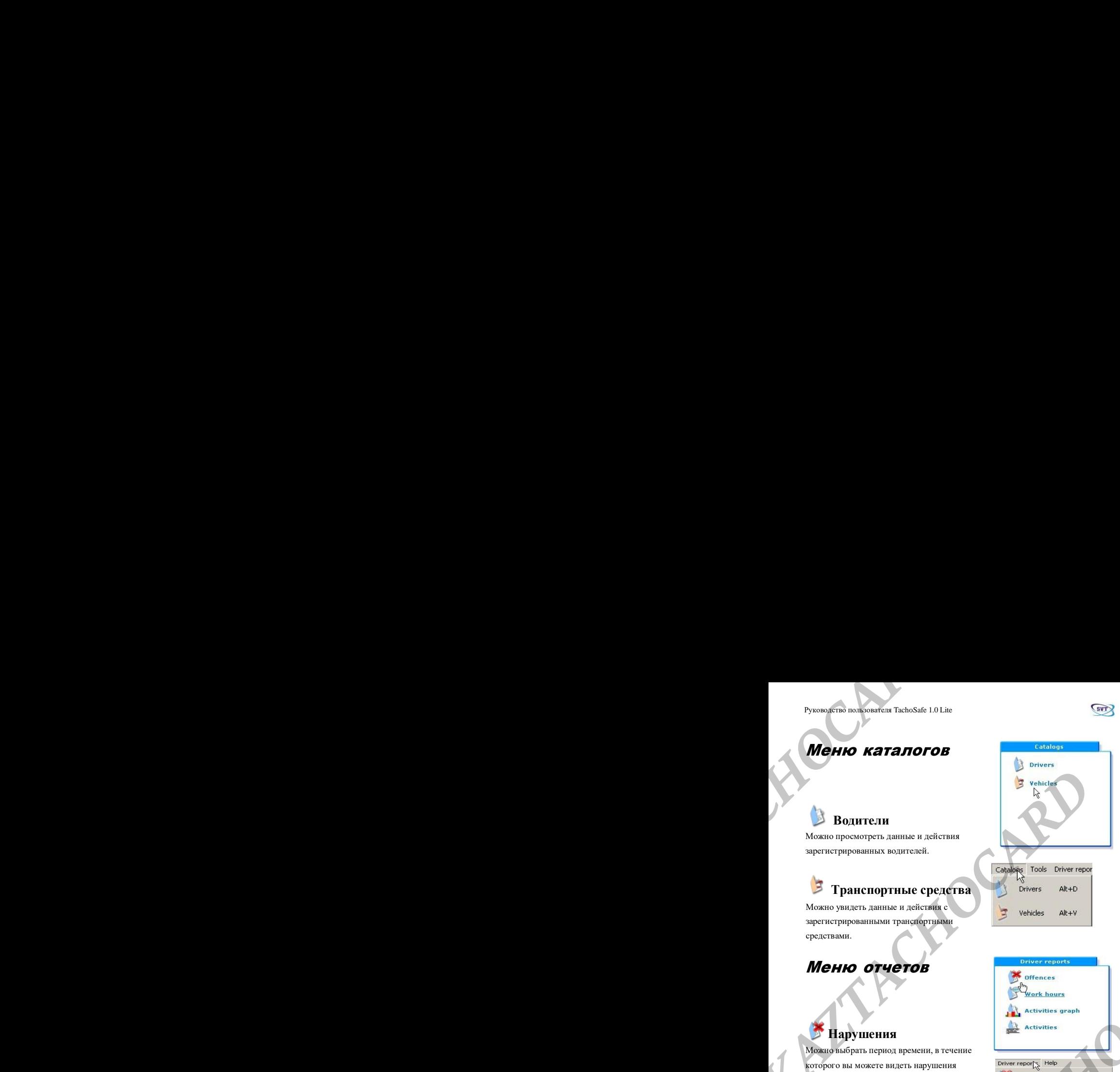

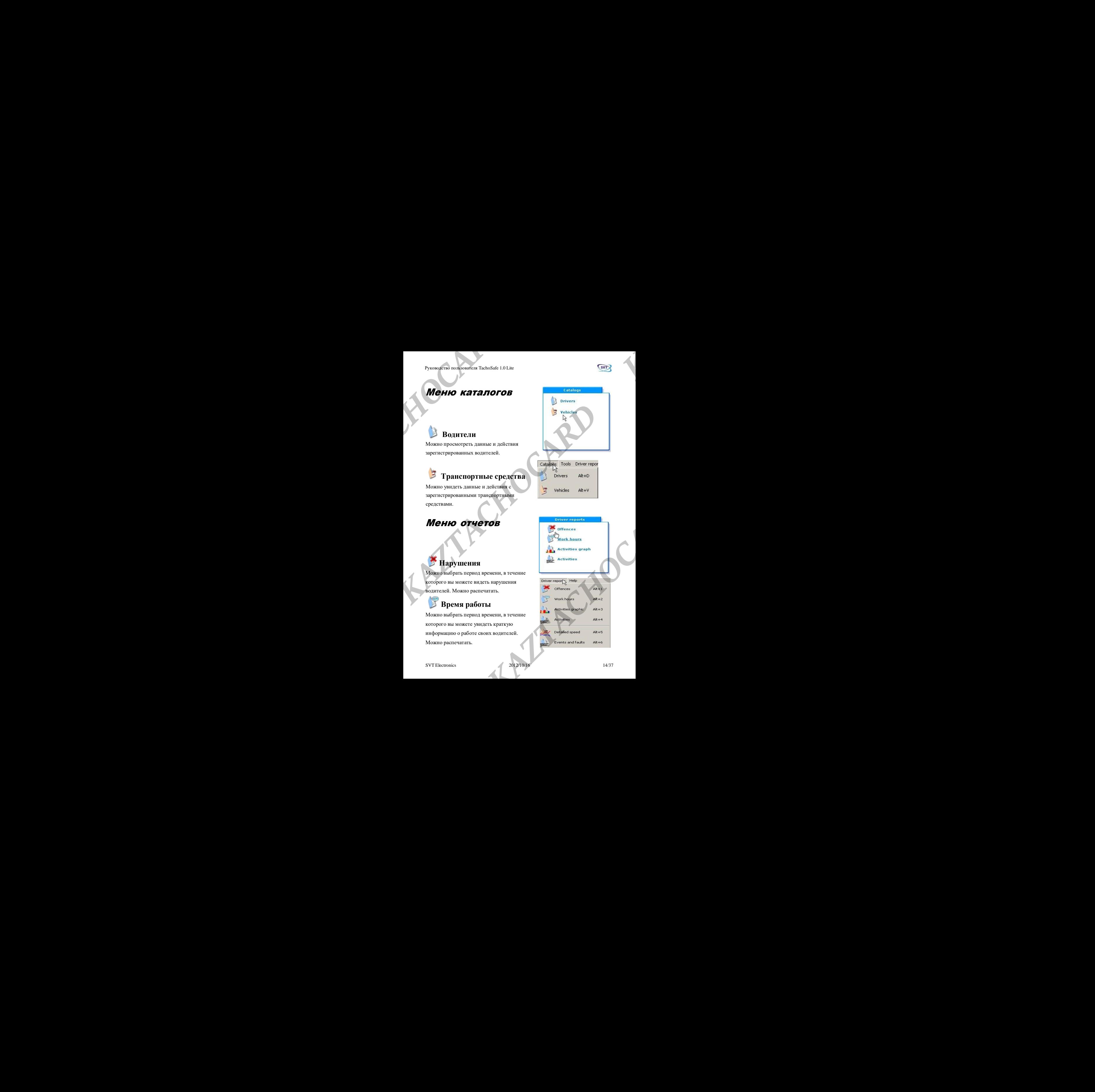

#### **Нарушения**

Можно выбрать период времени, в течение которого вы можете видеть нарушения водителей. Можно распечатать.

### **Время работы**

Можно выбрать период времени, в течение которого вы можете увидеть краткую информацию о работе своих водителей. Можно распечатать.

SVT Electronics 2012/10/16 2012

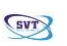

#### **График деятельности**

Графическое представление действий водителя в указанный период времени. Можно распечатать.

### **Действия**

Подробный список действий водителя. Можно распечатать

#### <span id="page-14-0"></span>**Детальный анализ скорости**

Можно увидеть график скорости за выбранный день. Данных о скорости за каждый день нет. При загрузке обычно видны данные о скорости за последние несколько дней. *KAZTACHOCARD KAZTACHOCARD KAZTACHOCARD*  **KAZTACHOCARD PRODUCER CONDUCTED**<br> **KAZTACHOCARD PRODUCER ACTES AND CONDUCT CONDUCTED**<br> **KAZTACHOCARD PRODUCERT**<br> **KAZTACHOCARD PRODUCERT**<br> **KAZTACHOCARD PRODUCER ACTES AND DEVELOPMENT CONDUCTED**<br> **KAZTACHOCARD PRODUCER AC KAZTACHOCARD CAZTACHOCARD INCORRECTED CAZTACHOCARD PROFESSION (CAZTACHOCARD PROFESSION)**<br> **KAZTACHOCARD PROFESSION CAZTACHOCARD CAZTACHOCARD PROFESSION**<br> **KAZTACHOCARD PROFESSION CAZTACHOCARD PROFESSION**<br> **KAZTACHOCARD PR KAZTACHOCARD CAZTACHOCARD INCORRECTED CAZTACHOCARD PROFESSION (CAZTACHOCARD PROFESSION)**<br> **KAZTACHOCARD PROFESSION CAZTACHOCARD CAZTACHOCARD PROFESSION**<br> **KAZTACHOCARD PROFESSION CAZTACHOCARD PROFESSION**<br> **KAZTACHOCARD PR KAZTACHOCARD CAZTACHOCARD INCORRECTED CAZTACHOCARD PROFESSION (CAZTACHOCARD PROFESSION)**<br> **KAZTACHOCARD PROFESSION CAZTACHOCARD CAZTACHOCARD PROFESSION**<br> **KAZTACHOCARD PROFESSION CAZTACHOCARD PROFESSION**<br> **KAZTACHOCARD PR EXAMPLE DE CONSIDERAT TECHNOLOGY TECHNOLOGY IN CONSIDERAT DE CONSIDERAT DE CONSIDERAT DE CONSIDERAT DE CONSIDERAT DE CONSIDERAT DE CONSIDERAT DE CONSIDERAT DE CONSIDERAT DE CONSIDERAT DE CONSIDERAT DE CONSIDERAT DE CONSID ESTATISTE AN AZTACHOCARD EXECUTE AN EXECUTAR DE CONFERENCIA DE CONFERENCIA DE CONFERENCIA DE CONFERENCIA DE CONFERENCIA DE CONFERENCIA DE CONFERENCIA DE CONFERENCIA DE CONFERENCIA DE CONFERENCIA DE CONFERENCIA DE CONFEREN** 

<span id="page-14-1"></span>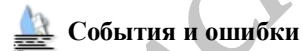

Можно проверить различные нарушения водителей и другие

уведомления о неисправностях. Можно распечатать.

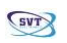

### <span id="page-15-0"></span>Меню инструментов

#### <span id="page-15-1"></span>**Пользователи приложения**

Здесь вы можете изменить пароль по умолчанию (1234) и добавить новых пользователей в систему. Этим новым пользователям также можно предоставить права администратора. То есть, у кого есть права администратора, могут получить доступ к каждому элементу меню, в то время как другие не имеют на это права. **MCHIO MHCTDYMCHTOB**<br> **MCHIO** MHCTDYMCHTOB<br> **A** Application users  $\times$  General settings  $\otimes$  Download hetery<br> **CHOCARD ACCARD IN THE SECTION CONTINUES**<br> **ACCARD ACCARD CALCHOCARD CALCHOCARD ACCARD ACCARD ACCARD ACCARD ACC MeHodam and X Carry Considers and AZTACHOCARD <b>ALCORED**<br> **MEHODALD CONSIDERATION CONSIDERATION**<br> **CONSIDERATION CONSIDERATION**<br> **CONSIDERATION**<br> **CONSIDERATION**<br> **CONSIDERATION**<br> **CONSIDERATION**<br> **CONSIDERATION**<br> **CONSI KAZTACHOCARD CALCONS**<br> **KAZTACHOCARD AND CALCONSECTION CARD CONSECTION**<br> **CALCONSECTION (CALCONSECTION CALCONSECTION)**<br> **CALCONSECTION**<br> **CALCONSECTION (CALCONSECTION)**<br> **CALCONSECTION**<br> **CALCONSECTION**<br> **CALCONSECTION**<br> **KAZTACHOCARD CALCONS**<br> **KAZTACHOCARD AND CALCONSECTION CARD CONSECTION**<br> **CALCONSECTION (CALCONSECTION CALCONSECTION)**<br> **CALCONSECTION**<br> **CALCONSECTION (CALCONSECTION)**<br> **CALCONSECTION**<br> **CALCONSECTION**<br> **CALCONSECTION**<br> **KAZTACHOCARD CALCONS**<br> **KAZTACHOCARD AND CALCONSECTION CARD CONSECTION**<br> **CALCONSECTION (CALCONSECTION CALCONSECTION)**<br> **CALCONSECTION**<br> **CALCONSECTION (CALCONSECTION)**<br> **CALCONSECTION**<br> **CALCONSECTION**<br> **CALCONSECTION**<br> **KAZTACHOCARD CALCONET CONTRACT CALCONET CARD AND CALCONET CARD AND CALCONET CARD AND CALCONET CARD AND CALCONET CARD AND CALCONET CALCONET CALCONET CALCONET CALCONET CALCONET CALCONET CALCONET CALCONET CALCONET CALCONET C** 

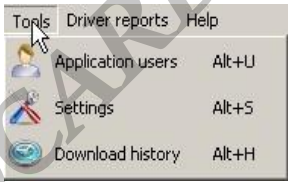

### <span id="page-15-2"></span>**Настройка**

Здесь можно установить параметры загружаемых данных (это режим **CONFIG** TachoSafe DownloadTool - см. руководство пользователя TachoSafe DownloadTOOL). Можно выбрать период времени, за который вы хотите загрузить данные (по умолчанию – последние 90 дней). *KACHOCARD B INCRESS ARE ARRESTED AND MERICAN PRECISION ARREST ARREST A DECORATE A DECORATE A THEORY AND METHOD THEORY AND METHOD A MATHEM CHOCARD SHOPTIC ARREST AND DREAM AND MERICAND SHOPTIC AND MERICAND SUPPOSE ON THE A* 

#### <span id="page-15-3"></span>**Скачивание отчета**

Можно увидеть время обработки и метод импорта, используемый для загружаемых или импортируемых файлов.

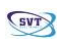

### <span id="page-16-0"></span>Меню «Посетите нас»

#### **Поиск и устранение неисправностей**

Данный форум ведет SVT Electronics

# **/ Yahoo Messenger/онлайн**

Соединение Yahoo Messenger со службой поддержки клиентов SVT **Electronics MEHIO «ПОСЕТИТЕ НАС»**<br> *KALIFO «ПОСЕТИТЕ НАС»***<br>
<sup>2</sup> Transferiorities<br>
2 TRANGO MESSENGER INTERNATIONAL SYSTERCTORIES**<br> **ARRIBID**<br> **ARRIBID**<br> **CORMIGHOCARD MESSENGER CONTROLLIGERS**<br> **CORMIGHOCARD MESSENGER CONTROLLIGERS**<br> **MeHO «Посетите нас»**<br> **MeHO «Посетите нас»**<br> *Chome superior in Choose of 10 Lines***<br>
<b>CARD CONTINUES**<br> **A HOCARD INTERVENT CONTINUES**<br> **CONTINUES**<br>
CONDITIONS:<br>
CONDITION INTERVENT CONTINUES<br>
SUPERFORM AND DESSERGE CONSI *Kyangkina bandwarkan heloisista bandwarkan heloisista bandwarkan artas (b. 1974)<br> <i>MAHO «ПОСЕТИТЕ НАС»***<br>
<b>2** IIIONCK и устранение неисправностей<br> **2** Almond depox exer SVT Electronics<br>
Cocarnes Yahoo Messenger/out.rail **EXAMPLE ON ACHOCARD INCREDIBLE ISLACE AND ACHORAGHOLARD <b>ACHOCARD ACHOCARD ACHORAGHOLARD** *Continued increments are are Series and Continued Achorage Series Achorage Series Chocaro Carpos CALICARD CONDITIONS CONTINUED CO Kyangkina bandwarkan heloisista bandwarkan heloisista bandwarkan artas (b. 1974)<br> <i>MAHO «ПОСЕТИТЕ НАС»***<br>
<b>2** IIIONCK и устранение неисправностей<br> **2** Almond depox exer SVT Electronics<br>
Cocarnes Yahoo Messenger/out.rail **MeHO «Thocarista Technics**<br> *KAZTACHOCARD ACTACHOCARD <b>ACTACHOCARD*<br> **AZTACHOCARD ACTACHOCARD** <br> **CARD ACTACHOCARD** <br> **CARD ACTACHOCARD** <br> **CARD ACTACHOCARD CONSEQUES**<br> **CALING THE CHOCARD CONSEQUES**<br> **CALING THE CONSEQ EXADO Messenger co chyagodi no arepacta** raneuron SVT<br> **KAZTACHOCARD CAZYACHOCARD CAZTACHOCARD EXAMPLE SERVER CONSIDERATIVE AND ARRANGEMENT OF A TAXTACHOCARD CARD ARRANGEMENT OF A TAXTACHOCARD <b>CAZY CAZTACHOCARD CAZY CAZT** 

### **Email**

Можно отправить электронное письмо в службу поддержки клиентов

SVT Electronics.

#### **Ссылки на домашнюю страницу производителя и**

**дистрибьютора.**

http://www.svt.ro

http://www.fomco.ro

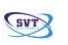

## <span id="page-17-0"></span>**Как пользоваться пунктом меню "Каталоги"**

#### <span id="page-17-1"></span>*Использование пункта меню «Водители»*

Нажмите *Drivers («Водители»).* Появится окно ниже:

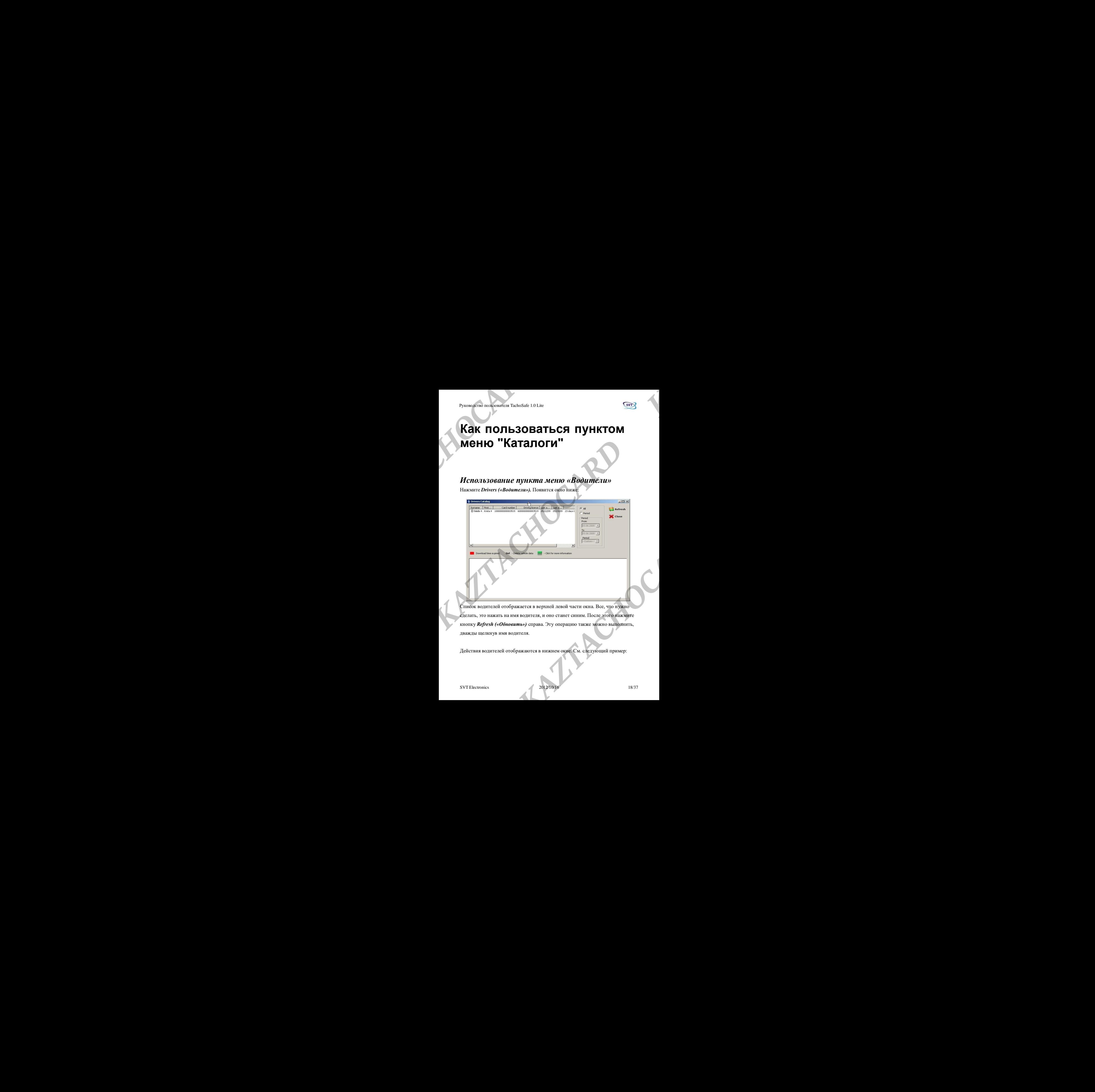

Список водителей отображается в верхней левой части окна. Все, что нужно сделать, это нажать на имя водителя, и оно станет синим. После этого нажмите кнопку *Refresh («Обновить»)* справа. Эту операцию также можно выполнить, дважды щелкнув имя водителя.

Действия водителей отображаются в нижнем окне. См. следующий пример:

SVT Electronics 2012/10/16 2012

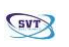

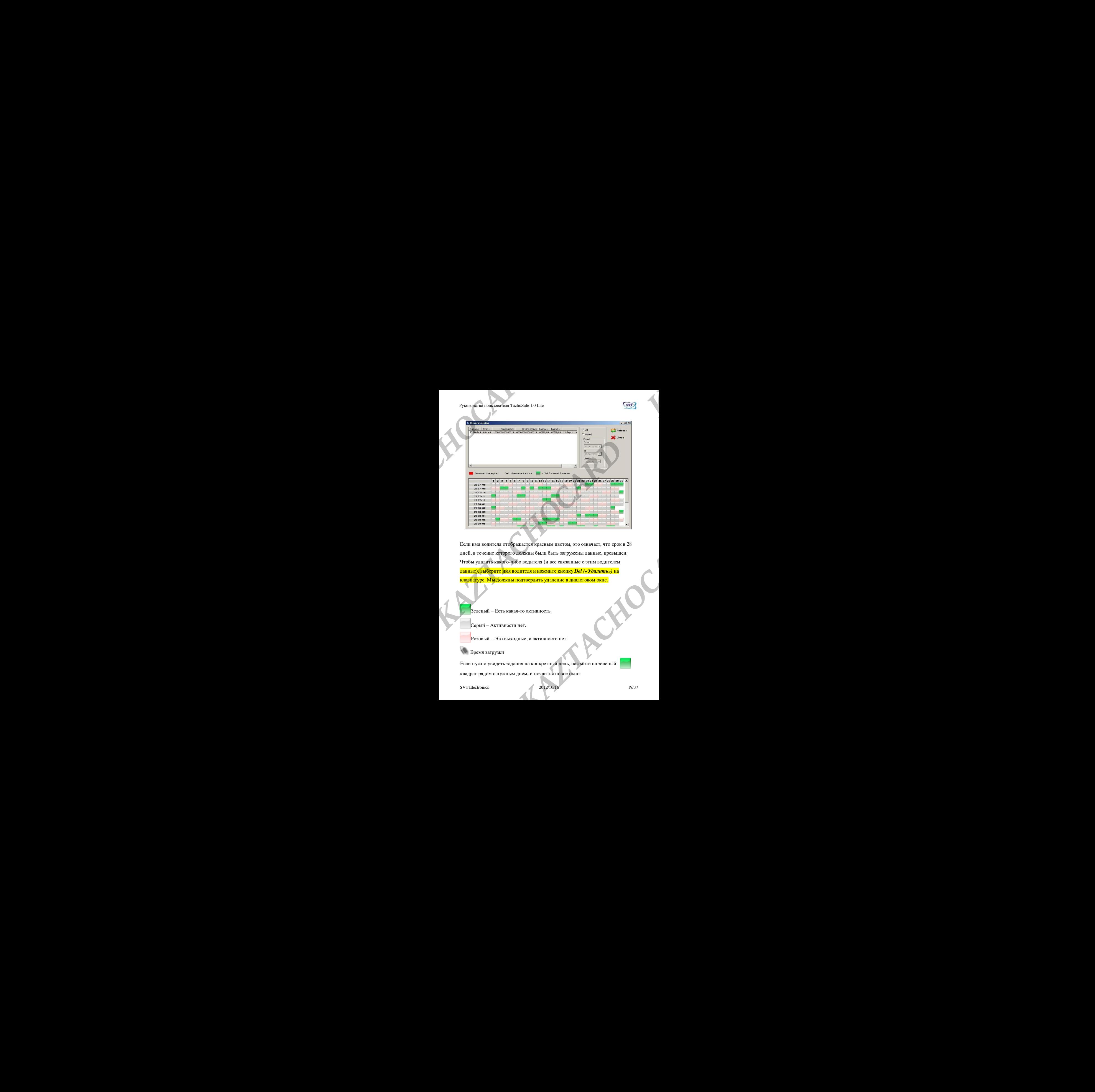

Если имя водителя отображается красным цветом, это означает, что срок в 28 дней, в течение которого должны были быть загружены данные, превышен. Чтобы удалить какого-либо водителя (и все связанные с этим водителем данные), выберите имя водителя и нажмите кнопку *Del («Удалить»)* на клавиатуре. Мы должны подтвердить удаление в диалоговом окне.

Зеленый – Есть какая-то активность.

Серый – Активности нет.

Розовый – Это выходные, и активности нет.

Время загрузки

Если нужно увидеть задания на конкретный день, нажмите на зеленый квадрат рядом с нужным днем, и появится новое окно:

SVT Electronics 2012/10/16 2012

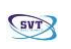

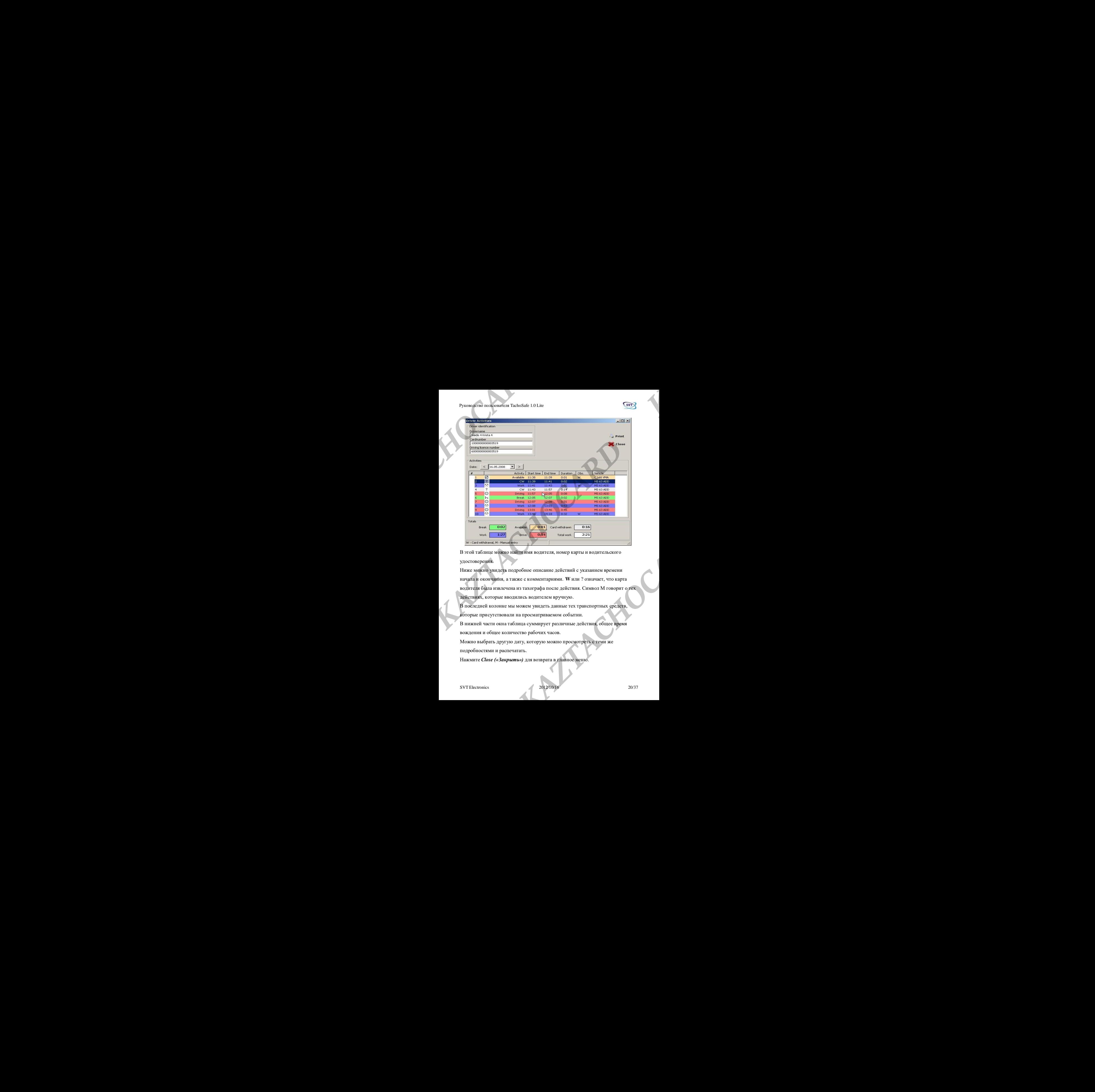

В этой таблице можно найти имя водителя, номер карты и водительского удостоверения.

Ниже можно увидеть подробное описание действий с указанием времени начала и окончания, а также с комментариями. **W** или ? означает, что карта водителя была извлечена из тахографа после действия. Символ М говорит о тех действиях, которые вводились водителем вручную.

В последней колонке мы можем увидеть данные тех транспортных средств, которые присутствовали на просматриваемом событии.

В нижней части окна таблица суммирует различные действия, общее время вождения и общее количество рабочих часов.

Можно выбрать другую дату, которую можно просмотреть с теми же подробностями и распечатать.

Нажмите *Close («Закрыть»)* для возврата в главное меню.

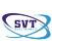

## Использование пункта меню «Транспортные средства»

Нажмите на кнопку *Vehicles «Транспортные средства»*, и появится следующее окно:

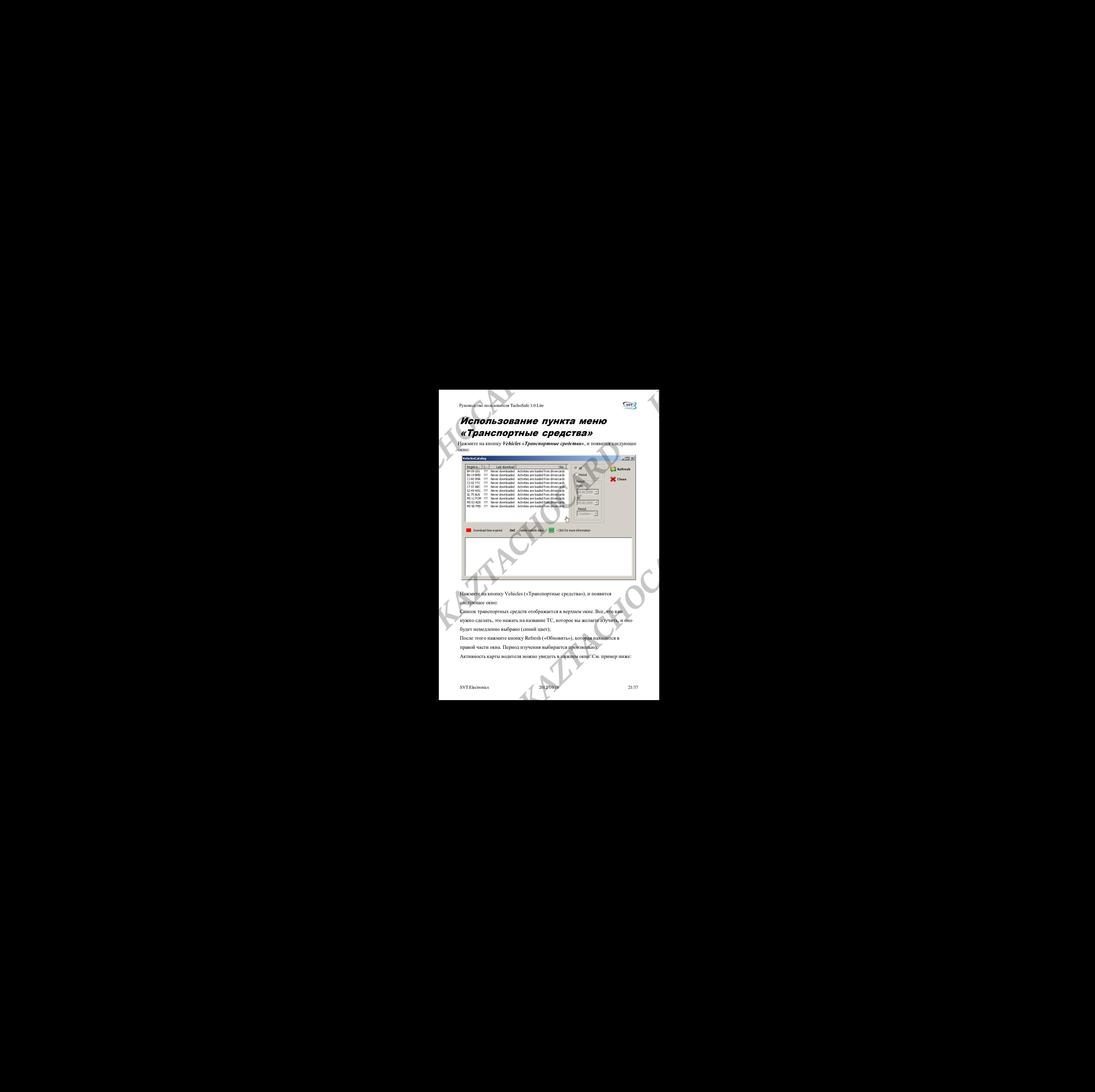

Нажмите на кнопку Vehicles («Транспортные средства»), и появится следующее окно:

Список транспортных средств отображается в верхнем окне. Все, что вам нужно сделать, это нажать на название ТС, которое вы желаете изучить, и оно будет немедленно выбрано (синий цвет);

После этого нажмите кнопку Refresh («Обновить»), которая находится в правой части окна. Период изучения выбирается произвольно.

Активность карты водителя можно увидеть в нижнем окне. См. пример ниже:

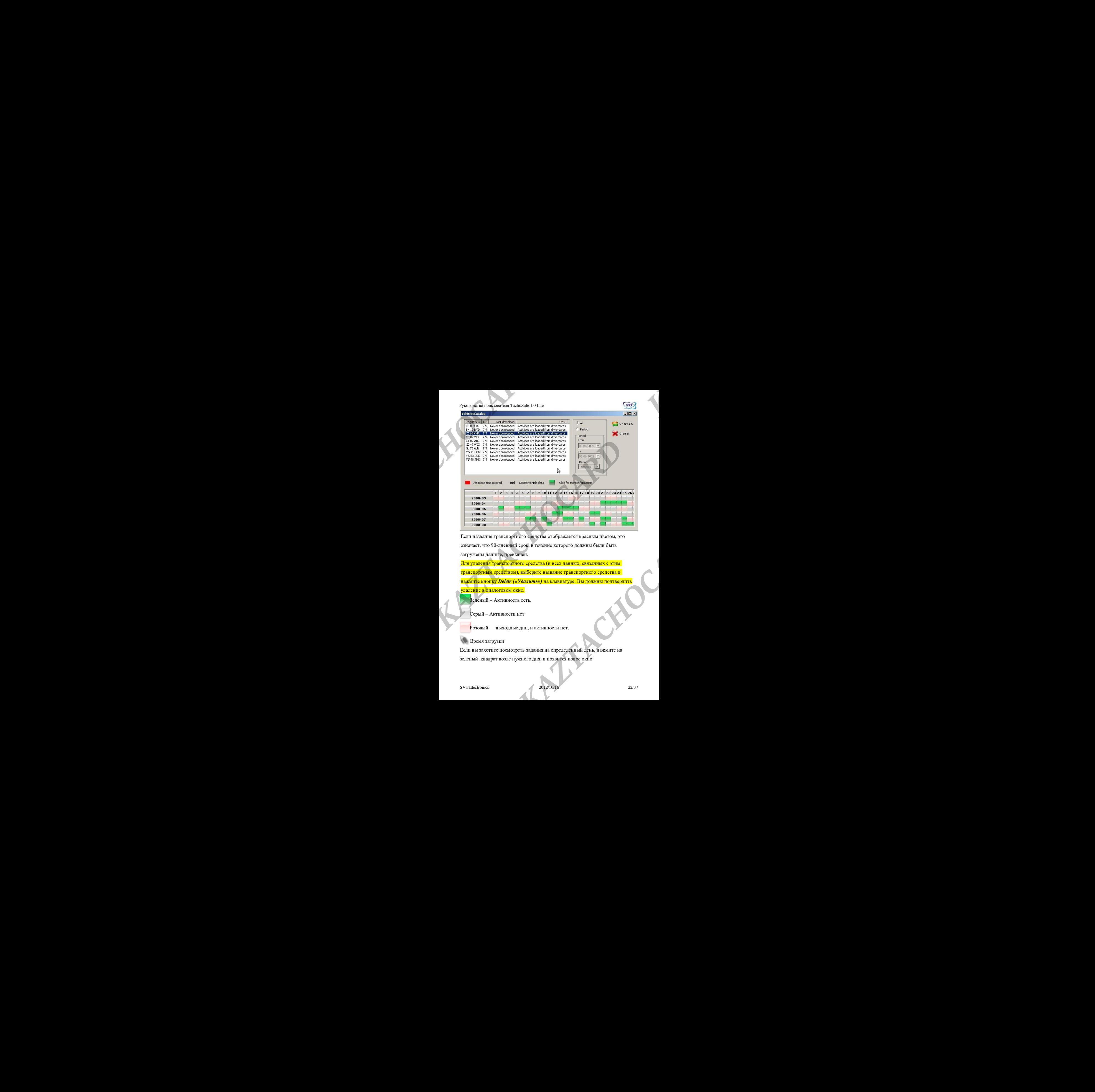

Если название транспортного средства отображается красным цветом, это означает, что 90-дневный срок, в течение которого должны были быть загружены данные, превышен.

Для удаления транспортного средства (и всех данных, связанных с этим транспортным средством), выберите название транспортного средства и нажмите кнопку *Delete («Удалить»)* на клавиатуре. Вы должны подтвердить

удаление в диалоговом окне.

Зеленый – Активность есть.

Серый – Активности нет.

Розовый — выходные дни, и активности нет.

Время загрузки

Если вы захотите посмотреть задания на определенный день, нажмите на зеленый квадрат возле нужного дня, и появится новое окно:

SVT Electronics 2012/10/16 2012/10/16 22/37

Руководство пользователя TachoSafe 1.0 Lite

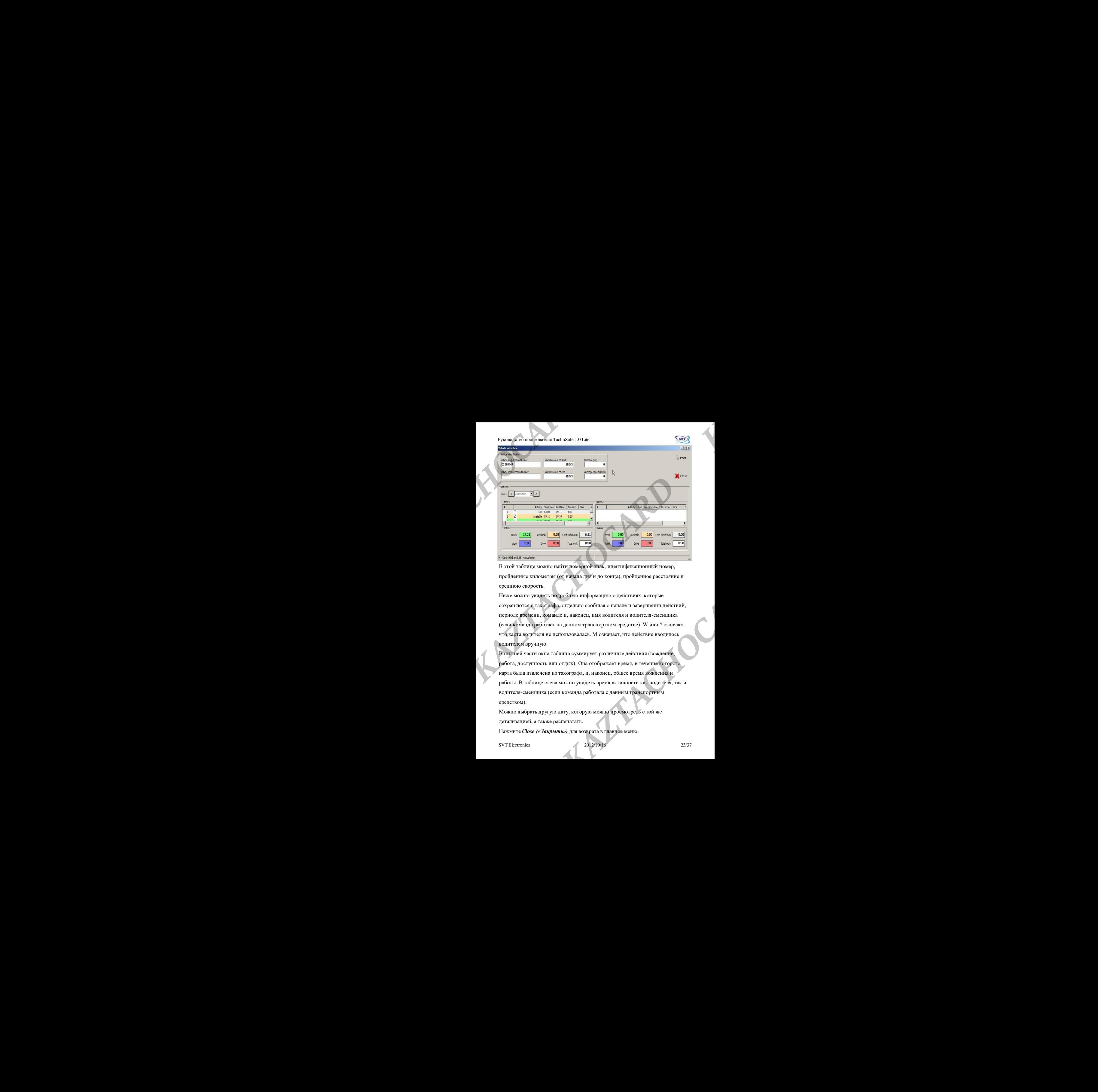

В этой таблице можно найти номерной знак, идентификационный номер, пройденные километры (от начала дня и до конца), пройденное расстояние и среднюю скорость.

Ниже можно увидеть подробную информацию о действиях, которые сохраняются с тахографа, отдельно сообщая о начале и завершении действий, периоде времени, команде и, наконец, имя водителя и водителя-сменщика (если команда работает на данном транспортном средстве). W или ? означает, что карта водителя не использовалась. M означает, что действие вводилось водителем вручную. **EXAMPLE AND THE CALCHOCARD CONTROL** THE CARD CARD TRANSPORTED THE CARD CARD CONTROL THE CARD CARD CONTROL THE CARD CARD CONTROL CONTROL THE CARD CONTROL CONTROL THE CARD CONTROL CONTROL CONTROL CONTROL CONTROL THE CARD C

В нижней части окна таблица суммирует различные действия (вождение, работа, доступность или отдых). Она отображает время, в течение которого карта была извлечена из тахографа, и, наконец, общее время вождения и работы. В таблице слева можно увидеть время активности как водителя, так и водителя-сменщика (если команда работала с данным транспортным средством).

Можно выбрать другую дату, которую можно просмотреть с той же детализацией, а также распечатать.

Нажмите *Close («Закрыть»)* для возврата в главное меню.

SVT Electronics 2012/10/16 2012/10/16 23/37

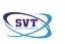

## <span id="page-23-0"></span>**Как пользоваться меню «Отчеты»**

### <span id="page-23-1"></span>Сообщение <sup>о</sup> нарушениях

Здесь можно увидеть, было ли превышено время вождения, а также другие нарушения. Если щелкнуть пункт меню *Offences («Нарушения»),* откроется следующее окно: Выберите имя водителя, которого хотите проверить, даты начала и окончания нужного периода. Можно даже выбрать предопределенный период времени (например, «на этой неделе», «в этом году» и т. д.).

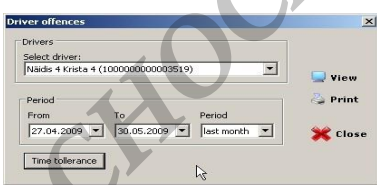

После этого нажмите на кнопку *View («Просмотр»).*

Появится новое окно:

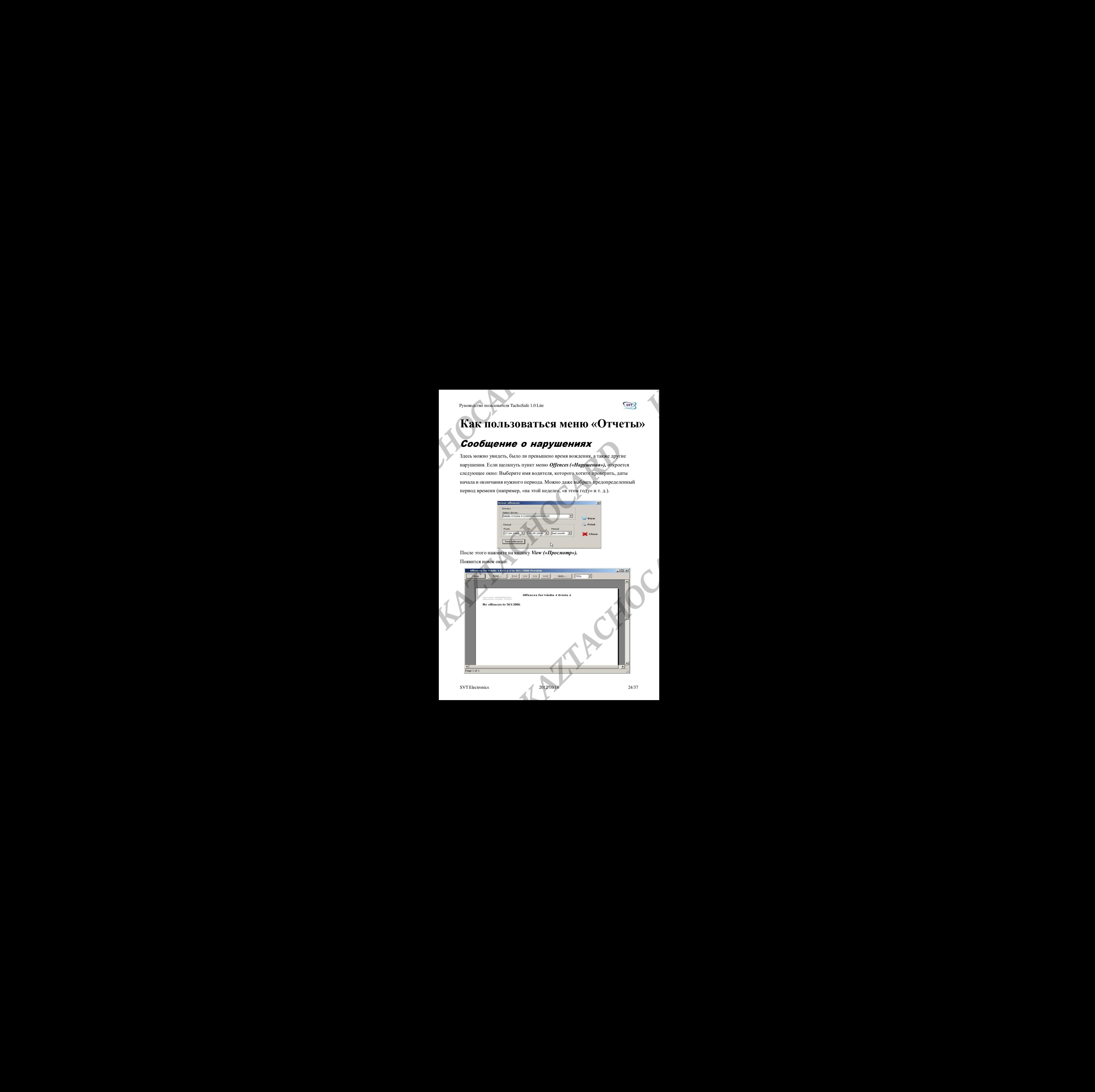

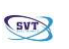

Будут показаны выявленные нарушения. Например, участки вождения продолжительностью более 4 часа 30 минут, или периоды вождения более 10 часов в день. Программа перечисляет вид нарушения, норму, время превышения нормы или разницу.

Также можно задать некоторые параметры оценки. Для этого нужно нажать кнопку *Tolerances («Допуски»*).

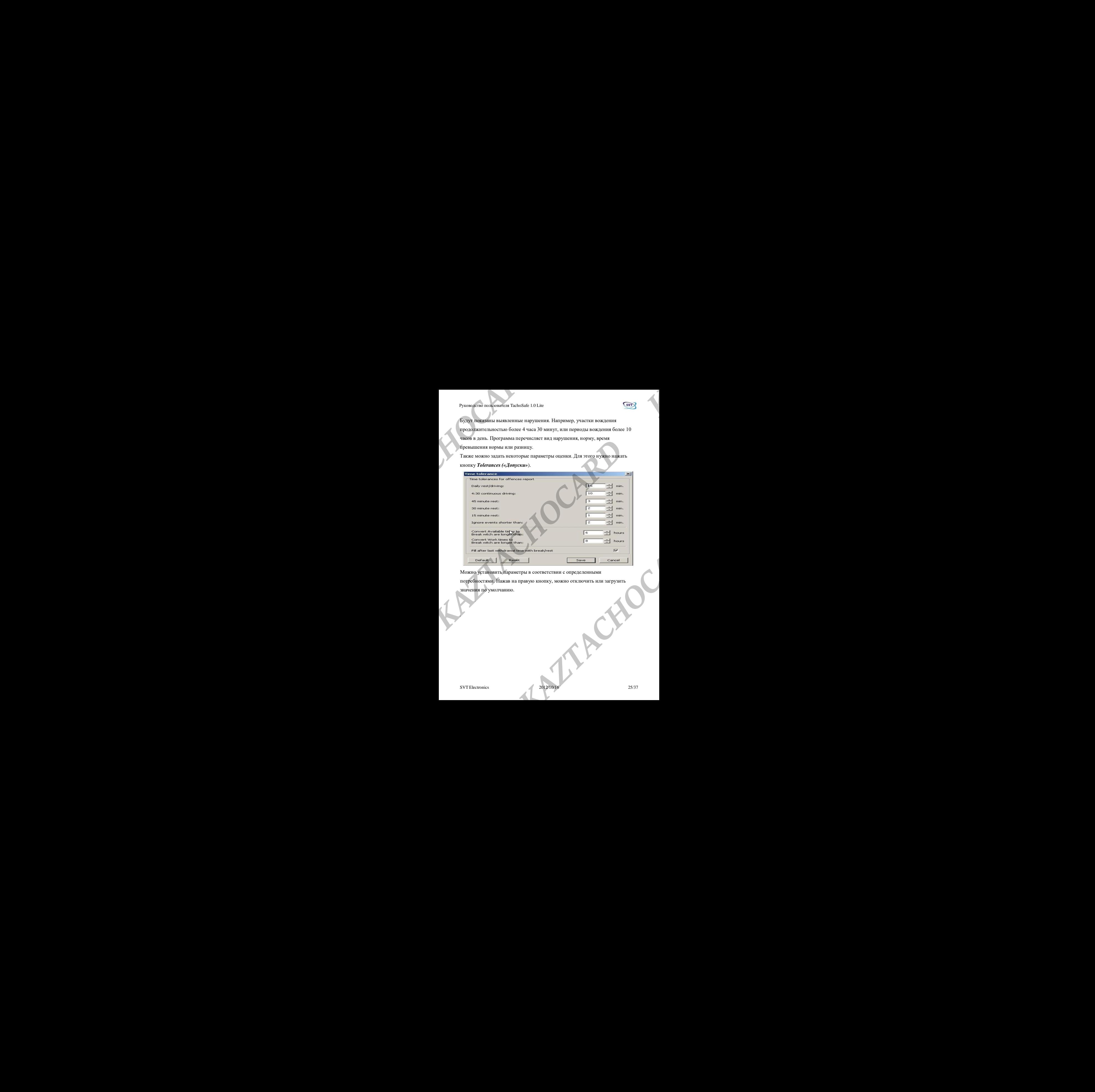

Можно установить параметры в соответствии с определенными

потребностями. Нажав на правую кнопку, можно отключить или загрузить

значения по умолчанию.

![](_page_25_Picture_1.jpeg)

### <span id="page-25-0"></span>Отчетность по часам работы

Можно проверить, превысили ли водители разрешенное время вождения.

Нажмите на кнопку **Work hours («Рабочие часы»),** и появится следующее окно:

![](_page_25_Picture_167.jpeg)

Выберите желаемого водителя из списка, даты начала и окончанияжелаемого периода времени, или предопределенный период времени («на этой неделе», «в этом году» и в ближайшее время). После этого нажмите на кнопку **View**

#### **(«Просмотр»)**.

Эта кнопка откроет следующее окно:

![](_page_25_Picture_168.jpeg)

![](_page_26_Picture_1.jpeg)

С помощью приведенных ниже функций мы можем прокручивать страницу, увеличивать, уменьшать масштаб и закрывать окно.

![](_page_26_Picture_152.jpeg)

В этом списке появятся следующие данные: дата и время, время активности, идентификаторы, пройденные километры, средняя скорость, список различных действий и периодов их времени и, наконец, общее время работы и вождения.

![](_page_26_Picture_153.jpeg)

### <span id="page-26-0"></span>Отчет об активности <sup>с</sup> графиком

Использует графическую таблицу для отображения активности выбранного водителя за день. Нажмите на кнопку **Activities graph («График**

**активности»),** и откроется следующее окно:

![](_page_26_Picture_154.jpeg)

Выберите нужного водителя из списка, начало и конец нужного периода времени или один из предустановленных периодов («на этой неделе», «в этом году» и т. д.). После этого нажмите на кнопку **View («Просмотр»).**

![](_page_27_Figure_3.jpeg)

С помощью приведенных ниже функций мы можем прокручивать страницу,

увеличивать, уменьшать масштаб и закрывать окно.

![](_page_27_Picture_141.jpeg)

Внизу каждой страницы можно увидеть следующую легенду,

объясняющую символы::

![](_page_27_Figure_9.jpeg)

![](_page_28_Picture_1.jpeg)

### <span id="page-28-0"></span>Отчет об активности

Можно узнать об активности водителей на определенную дату. Нажмите на пункт меню **Activities («Действия»)**, и появится следующее окно:

![](_page_28_Picture_212.jpeg)

Выберите нужную карту водителя из списка, дату начала и окончания нужного

периода времени или один из предопределенных периодов («на этой неделе»,

«в этом году»). После этого нажмите кнопку **View («Просмотр»).**

С помощью приведенных ниже функций мы можем прокручивать страницу,

увеличивать, уменьшать масштаб и закрывать окно.

![](_page_28_Picture_213.jpeg)

Действия отображаются в столбцах, обозначающих даты начала и окончания. «?» означает те даты, когда карта не была вставлена, или те дни, когда не получается определиться с видом деятельности водителя.

![](_page_29_Picture_1.jpeg)

## <span id="page-29-0"></span>**Меню инструментов**

#### <span id="page-29-1"></span>Администрирование

Нажмите на эту кнопку, и откроется следующее меню:

![](_page_29_Picture_5.jpeg)

Нажав на admin («админ»), а затем на кнопку Modify («Изменить»), появится

![](_page_29_Picture_136.jpeg)

![](_page_29_Picture_137.jpeg)

Пароль можно изменить (по умолчанию пароль 1234). Вы должны ввести новый пароль дважды в два поля и после этого нажать на кнопку OK. Также можно добавлять в список новых пользователей. Например, пусть имя нового пользователя будет «пользователь». После этого дважды введите пароль для этого нового пользователя.

#### Руководство пользователя TachoSafe 1.0 Lite

![](_page_30_Picture_1.jpeg)

![](_page_30_Picture_182.jpeg)

Если не отменить опцию **Administrator («Администратор»)** в нижней части окна, то у вновь созданного пользователя не будет прав на данные.

Пользователю будет разрешен только импорт и загрузка. Если у вошедшего в систему пользователя не будет прав администратора, то главное меню будет выглядеть следующим образом. Большинство надписей будут серыми, а

пользователь не сможет на них нажимать.

![](_page_30_Picture_183.jpeg)

Показанное выше окно появится, если не подключено устройство DownloadTOOL, а у вошедшего в систему пользователя нет прав администратора.

![](_page_31_Picture_1.jpeg)

#### <span id="page-31-0"></span>*Настройки*

Нажмите на пункт меню Settings («Настройки»), и откроется следующее окно:

![](_page_31_Picture_179.jpeg)

IВ колонке слева вы видите параметры, которые мы хотим загрузить с цифрового тахографа. В TachoSafe DownloadTOOL будут загружены только отмеченные галочкой параметры. Перед загрузкой DownloadTOOL необходимо настроить (см. Руководство пользователя TachoSafe DownloadTOOL);

Если будет отмечена **Card download («Загрузка карты»)**, необходимо, чтобы карта водителя была вставлена рядом с картой компании. При этом данные карт тахографа и водителя будут загружены в TachoSafe DownloadTOOL.

![](_page_32_Picture_1.jpeg)

Если мы отметим опцию **Update DownloadKey («Обновить DownloadKey»),** мы обновим текущие параметры в TachoSafe DownloadTOOL.

Отметив опцию **Remove files after successful processing («Удалить файлы после успешной обработки»)**, можно настроить программу на удаление из TachoSafe DownloadTOOL тех файлов, которые были успешно загружены и обработаны уже на ПК (эта настройка действительна только для обработанных файлов, так как мы установили эту опцию. Файлы обработаны до применения этого параметра, остаются без изменений.) **Example To consumerate Theodoric 10 Lie (Eng)<br>
<b>Example 20 Systems** contains **D** phalos **Download Key («Οδιοευατη. Download C**Y»),<br> **ALCAC CARD CARD CARD CARD CARD CARD CARD (ενευρών της δράθεται στο κεντρικού της δράθε** *KAZTACHOCARD KAZTACHOCARD KAZTACHOCARD KAZTACHOCARD KAZTACHOCARD KAZTACHOCARD KAZTACHOCARD KAZTACHOCARD KAZTACHOCARD K*yonogram bookspoorce TechoSofe 1.0 Lies<br> **KAZTACHOCARD CONSECTED**<br> **KAZTACHOCARD CONSECTED**<br> **KAZTACHOCARD CONSECTED**<br> **KAZTACHOCARD CONSECTED**<br> **KAZTACHOCARD CONSECTED**<br> **KAZTACHOCARD CONSECTED**<br> **KAZTACHOCARD CONSECT** 

Выбрав опцию **Disable signature checking («Отключить проверку подписи»)**, вы отключите обработку файлов, которые были повреждены, изменены с помощью какого-либо внешнего устройства или, возможно, даже сфальсифицированы. Данные с тахографа и презентационной карты также не могут быть загружены, когда эта опция активна. иных файлов, так как мы установили эту опцию. Файлы обработаны<br>
EHEHHH этого параметра, остаются без изменений.)<br>
— опции Disable signature checking («Отключить проверку подписи»),<br>
— очите обработку файлов, которые были

Время загрузки можно установить в колонке справа. По умолчанию DownloadTOOL загружает последние 90 дней..

Нажав на вкладку **Application Settings («Настройки приложения»)**, можно выбрать язык приложения и разъем передачи данных, через который с помощью специального кабеля можно загрузить тахограф, используя только ПК.

Здесь можно также выбрать путь, по которому вы хотите сохранить успешно обработанные файлы.

![](_page_33_Picture_1.jpeg)

![](_page_33_Picture_135.jpeg)

**ОЧЕНЬ ВАЖНО!!!!** Мы советуем вам периодически делать резервные копии папки Backup (установщик создает ярлык на рабочем столе для резервной папки **Backup**). Это необходимо для предотвращения потери данных в случае повреждения жесткого диска.

Имя файла содержит дату загрузки. Например, для файла, загруженного 20.08.2008 г., имя файла выглядит так:

20080820101114\_1000000391083000\_FAMILYNAME\_GIVENNAME.DDD

**Примечание**: Расширение файлов может быть ddd, a1b, esm, dtg, c1b, v1b. Если вы хотите обрабатывать эти файлы с помощью внешнего приложения, обязательно переименуйте файлы в требуемое расширение с помощью внешнего приложения.

![](_page_34_Picture_1.jpeg)

## <span id="page-34-0"></span>**Регистрация**

При первом запуске приложение отобразит следующее сообщение:

![](_page_34_Picture_4.jpeg)

Функциональность приложения не будет уменьшена при отсутствии

регистрации, предоставленные данные используются только для того, чтобы помочь нам поддерживать связь с нашими клиентами.

Как показано в окне сообщения выше, щелкните пункт меню «Регистрация» в меню «Справка». Появится следующее окно:

![](_page_34_Picture_179.jpeg)

![](_page_35_Picture_1.jpeg)

Заполните поля и нажмите на кнопку Регистрация. Для регистрации необходимо

подключение к Интернету. Если регистрация прошла успешно, появится

следующее окно:

![](_page_35_Picture_5.jpeg)

Нажмите на кнопку OK для возврата в главное окно приложения.

После успешной регистрации в шапке приложения появится название компании, указанное в процессе регистрации.

## <span id="page-36-0"></span>**Важная информация**

- Имя пользователя по умолчанию admin, а пароль по умолчанию — **1234**.
- Если после подключения устройства все индикаторы горят, а устройство непрерывно издает звуковые сигналы, вставьте батарейки в устройство или замените их, если они уже есть. **EXERCTACHOCARD PROPERTY AND THE SURVEY OF THE SURVEY OF THE SURVEY OF THE SURVEY OF SURVEY AND THOUGHT AND CONSULTANT SURVEY OF THE SURVEY OF THE SURVEY OF SURVEY AND CONSULTED THE SURVEY OF SURVEY AND CONSULTED THE SUR EXAMPLE SET THE SET THE SET THE CONDUCT SET THE CONDUCT SET THE CONDUCT SET THE CALL THE SET THE CONDUCT SET THE SET THE SET THE SET THE SET THE SET THE SET THE SET THE SET THEORET THE SET THE SET THEORET THE SET THE SET** *K*<br> **KAZTACHOCARD PONTESS (1988)**<br> **KAZTACHOCARD CONTESS (1988)**<br> **KAZTACHOCARD CONTESS (1989)**<br> **KAZTACHOCARD CONTESS (1989)**<br> **KAZTACHOCARD CONTESS (1989)**<br> **KAZTACHOCARD CONTESS (1989)**<br> **KAZTACHOCARD CONTESS (1989)** *K*<br> **KAZTACHOCARD PONTESS (1988)**<br> **KAZTACHOCARD CONTESS (1988)**<br> **KAZTACHOCARD CONTESS (1989)**<br> **KAZTACHOCARD CONTESS (1989)**<br> **KAZTACHOCARD CONTESS (1989)**<br> **KAZTACHOCARD CONTESS (1989)**<br> **KAZTACHOCARD CONTESS (1989)** *K*<br> **KAZTACHOCARD PONTESS (1988)**<br> **KAZTACHOCARD CONTESS (1988)**<br> **KAZTACHOCARD CONTESS (1989)**<br> **KAZTACHOCARD CONTESS (1989)**<br> **KAZTACHOCARD CONTESS (1989)**<br> **KAZTACHOCARD CONTESS (1989)**<br> **KAZTACHOCARD CONTESS (1989) EXAMPLE AZTACHOCARD CONTROL CONSUMPTION CONTROLLATEST**<br> **KAZTACHOCARD CONTROLLATEST**<br> **KAZTACHOCARD CONTROLLATEST**<br> **KAZTACHOCARD CONTROLLATEST**<br> **KAZTACHOCARD CONTROLLATEST**<br> **KAZTACHOCARD CONTROLLATEST**<br> **KAZTACHO** 
	- Успешно обработанные данные копируются в папку Backup. Именно отсюда его можно записать на компакт-диск или скопировать на другой вид хранилища. При установке на рабочий стол помещается ярлык папки Backup.
	- В некоторых случаях файловая система устройства может быть повреждена, поэтому требуется форматирование. Проверьте в окне MyComputer, есть ли в DownloadTOOL папки с забавными именами. Если эта операция не удалась, с большой вероятностью требуется форматирование. индикаторы торят, а устроиство непрерывно<br> *KAZTACHOCARD • ИЗДАСТВО* и сель согла от согла согла согла согла согла согла согла согла согла согла согла согла согла согла согла согла согла согла согла согла согла согла согл
	- Память устройства всегда должна быть отформатирована в FAT или FAT16. (Учтите, что по умолчанию в Windows используется FAT32). Рекомендуется обратиться за помощью к компьютерному специалисту, если дело дойдет до этой операции.
	- В случае какой-либо ошибки, которая происходит сразу после подключения устройства к ПК (индикатор состояния мигает красным цветом), попробуйте обновить параметры DownloadTOOL в меню Settings («Настройки»0 и повторите попытку загрузки..